**IBM DB2QMF Vision** バージョン **12** リリース **1**

# **IBM DB2QMF Vision** 入門

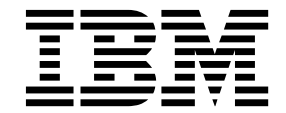

**GC43-3484-00**

**IBM DB2QMF Vision** バージョン **12** リリース **1**

# **IBM DB2QMF Vision** 入門

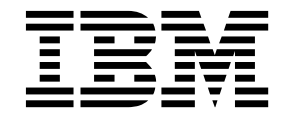

**GC43-3484-00**

・お願い 一

本書および本書で紹介する製品をご使用になる前に、巻末にある『特記事項』に記載されている情報をお読みください。

本書は、IBM DB2 12 for z/OS (5650-DB2) および IBM DB2 11 for z/OS (5615-DB2) のフィーチャーである IBM DB2 照会報告書作成プログラム (QMF) Enterprise Edition バージョン 12 リリース 1 に適用されます。また、本 書は、スタンドアロン IBM DB2 for z/OS ツールである IBM DB2 QMF for z/OS (5697-QM2) バージョン 12 リ リース 1 にも適用されます。この情報は、新しい版で明記されていない限り、以降のすべてのリリースおよびモディ フィケーションに適用されます。

お客様の環境によっては、資料中の円記号がバックスラッシュと表示されたり、バックスラッシュが円記号と表示さ れたりする場合があります。

- 原典: GC27-8889-00 IBM DB2 QMF Vision Version 12 Release 1 Getting Started with IBM DB2 QMF Vision
- 発行: 日本アイ・ビー・エム株式会社
- 担当: トランスレーション・サービス・センター
- © Rocket Software Inc.2016

# 目次

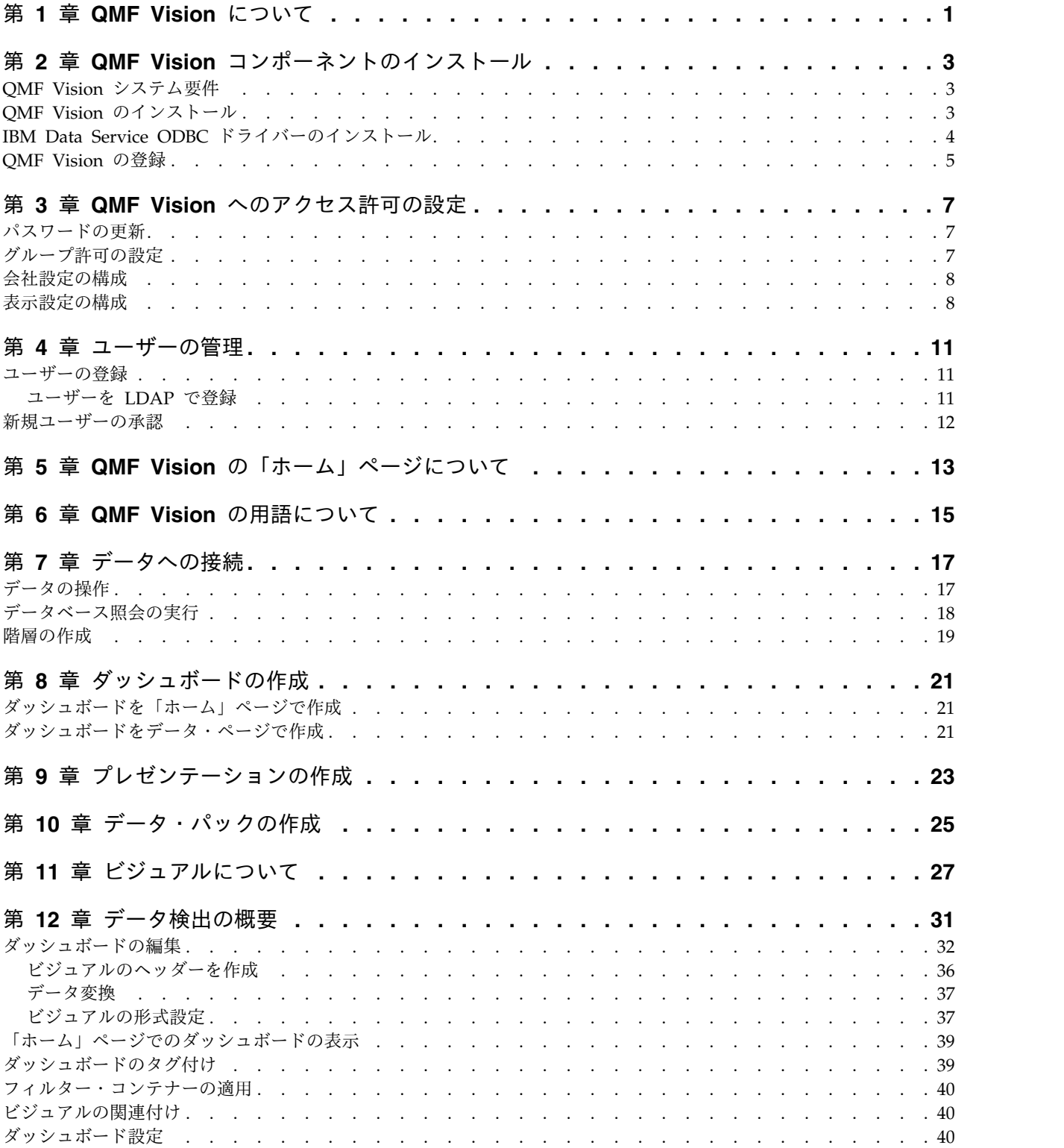

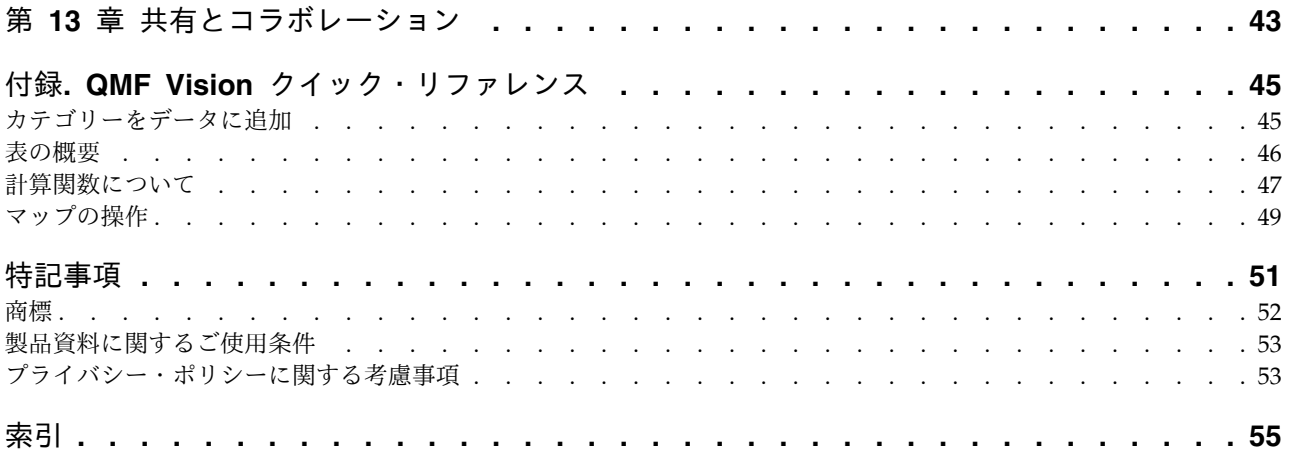

### <span id="page-6-0"></span>第 **1** 章 **QMF Vision** について

IBM® DB2® QMF™ Vision には、会社が直感的な方法でデータを分析できるセルフ サービス・ダッシュボードが備わっています。この機能により、ユーザーはさまざ まなビジネス・ニーズに従って分析を動的に調整することができます。 QMF Vision は、クラウドおよびサイトへのデプロイが容易で、必要な保守を最小限に抑 えることができるため、オーバーヘッド・コストが減ります。

QMF Vision は、組織のビジネス・インテリジェンス (BI) を簡素化し、効率を上げ ます。また、分析を複数ユーザー間で簡単に共有できるようにすることで、ユーザ ーはコラボレーション機能を使用して迅速に決定を下すことができます。

- v 接続: ユーザーは指定した方法で情報を表示できるため、十分な情報を得た上で 決定し、適切な措置を行うことができます。 QMF Vision は対話式のビジュア ルを提供します。ユーザーは、ドラッグ・アンド・ドロップ機能を利用して IT サポートなしで報告書およびダッシュボードを作成できます。
- v 検出: QMF Vision には、ダッシュボード、ファイル、データなどの統合 BI 機 能の包括的なポートフォリオが用意されています。 QMF Vision が、生産性を 高めるタイムリーなビジネス情報を提供することによって、組織全体にわたる意 思決定が向上します。これは拡張が容易で信頼性の高いソリューションです。
- v 共有: ユーザーは全社的に再利用する目的でダッシュボードを共有できます。リ アルタイムのメッセージング・サービスにより、ユーザーは互いにつながること ができます。このソリューションはさまざまなモバイル・デバイスでサポートさ れているため、ユーザーはダッシュボードと報告書に簡単にアクセスすることが できます。

### <span id="page-8-0"></span>第 **2** 章 **QMF Vision** コンポーネントのインストール

以下のトピックでは、QMF Vision および IBM Data Service ODBC ドライバーの インストール手順について説明します。

### **QMF Vision** システム要件

インストールを開始する前に、システムが構成されていることを確認します。

**Microsoft Windows Server** 要件

QMF Vision は、以下の Windows バージョンをサポートしています。

- Windows 7 (64 ビット)
- v Windows Server 2008 R2 サービス・パック 1
- v .NET Framework 3.5 対応 Windows Server 2012

ハードウェア要件

高性能システム:

- v 4 コア・マイクロプロセッサー
- v 8 GB RAM
- v 250 GB フリー・ディスク・スペース

#### ブラウザー要件

以下のブラウザーで QMF Vision にアクセスできます。

- Chrome バージョン 50.0.2661.102
- Firefox バージョン 47.0.1
- v Safari バージョン 7 以降
- Microsoft Edge バージョン 25.10586.0.0

#### **QMF Vision** のインストール

このトピックでは、QMF Vision を Windows オペレーティング・システムにイン ストールする方法について説明します。

このタスクについて

QMF Vision をインストールするには、以下のようにします。

- 1. QMF Vision インストール・ディレクトリーに移動します。
- 2. 「QMF Vision」フォルダーを開きます。
- 3. setup.exe ファイルを実行し、QMF Vision のインストール・ウィザードを起 動します。
- 4. 「次へ」をクリックします。

<span id="page-9-0"></span>5. 「**MongoDB bin** ディレクトリー **(MongoDB bin Directory)**」フィールドで 既存の MongoDB bin ディレクトリーのパスを指定して、「次へ」をクリック します。

注**:** Windows MongoDB がシステムにインストールされていない場合は、QMF Vision インストーラー・ウィンドウに表示されているリンクをクリックし、 Windows MongoDB インストーラー・セットアップ・ファイルをダウンロード してください。 MongoDB インストールが完了した後、QMF Vision インスト ールを続行してください。

- 6. QMF Vision をインストールするディレクトリーを選択して、「次へ」をクリ ックします。
- 7. QMF Vision アプリケーション・データを保管するディレクトリーを選択し て、「インストール」をクリックします。
- 8. 「終了」をクリックして、インストール・プロセスを完了します。

#### **IBM Data Service ODBC** ドライバーのインストール

QMF Vision から QMF Data Service に接続するには、IBM Data Service ODBC ドライバーをインストールする必要があります。

#### このタスクについて

以下の手順に従ってください。

- 1. QMF Vision インストール・ディレクトリーに移動します。
- 2. 「QMF Vision」フォルダーを開きます。
- 3. DS\_ODBC\_3\_1\_win64.exe ファイルを実行し、IBM\_Data Service ODBC ドライ バーのインストール・ウィザードを起動します。
- 4. インストール・ウィザードの言語を選択して、「**OK**」をクリックします。
- 5. 「次へ」をクリックします。
- 6. 「ご使用条件 (License Agreement)」パネルで、ライセンス条項を読んでから 「同意する」を選択し、インストールを続行します。
- 7. インストール・セットのいずれかを選択して、「次へ」をクリックします。最 も適したインストール・セットを選択するには、下の表にある情報を参照して ください。

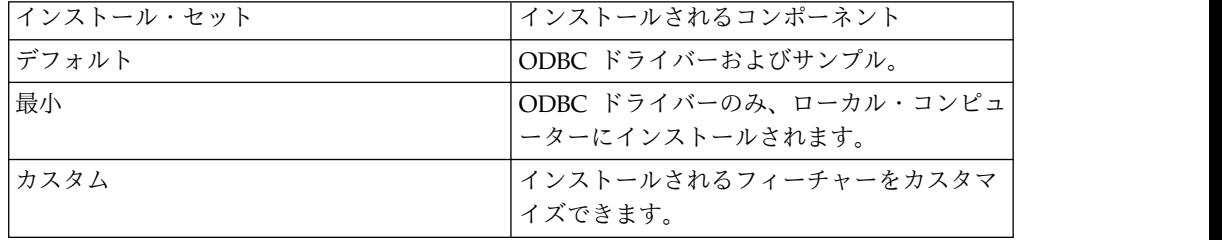

<span id="page-10-0"></span>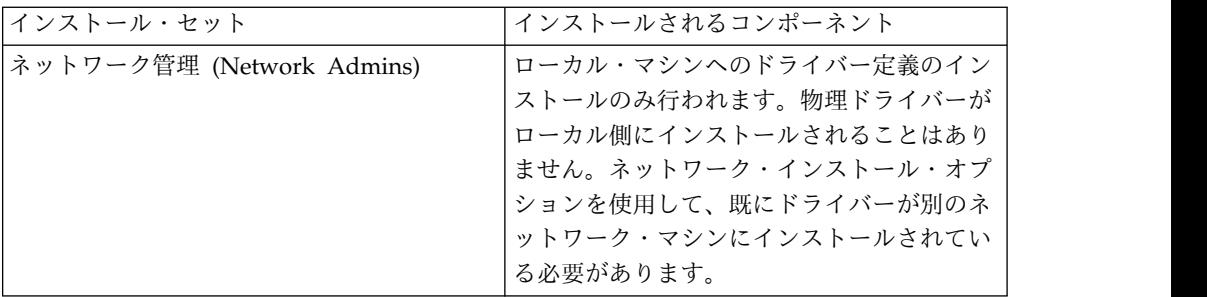

- 8. 宛先フォルダーを指定します。「次へ」をクリックします。
- 9. ドライバーを 1 つのマシンにインストールするか、またはネットワーク・ロケ ーションにインストールするかを指定します。「次へ」をクリックします。
- 10. ドライバーが必要とする環境変数が、すべてのユーザーに有効であるか、また はインストールを実行するユーザーにのみ有効であるかを指定します。「イン ストール」をクリックします。
- 11. 「閉じる」をクリックして、インストール・プロセスを完了します。

### **QMF Vision** の登録

QMF Vision がインストールされた後、ブラウザーで自動的に登録ページが開きま す。

このタスクについて

アカウントを作成するには、以下のようにします。

- 1. 「アカウントの作成」ウィンドウで、すべてのフィールドを埋めます。
- 2. 「登録」をクリックします。 アカウントが作成され、登録されます。

### <span id="page-12-0"></span>第 **3** 章 **QMF Vision** へのアクセス許可の設定

QMF Vision で登録する最初のユーザーは、デフォルトで管理者になります。他の ユーザーは登録要求を送信できます。管理者はこれらの要求を承認または拒否しま す。管理者は管理者設定および会社設定を構成できます。

ユーザーはグループを作成し、他のユーザーをグループに追加できます。これらの ユーザーにはそれぞれ、グループを表示または編集する許可を与えることができま す。

### パスワードの更新

管理者またはユーザーは、QMF Vision へのログイン後にパスワードを変更できま す。

このタスクについて

パスワードを更新するには、以下のようにします。

#### 手順

- 1. QMF Vision にログインします。
- 2. プロファイル・アバターをクリックし、「プロファイル」を選択します。
- 3. 「アカウント」タブを選択し、「パスワードのリセット」リンクをクリックしま す。
- 4. 新規パスワードを入力して確認します。
- 5. 「更新」をクリックします。

### グループ許可の設定

ユーザーはグループを作成し、グループを表示する許可、またはグループに対して ユーザーを追加および削除する許可を他のユーザーに割り当てることができます。

このタスクについて

ユーザーを追加し、許可をグループに割り当てるには、以下のようにします。

- 1. QMF Vision にログインし、次にアバターをクリックします。
- 2. 「プロファイル」を選択し、「グループ」をクリックします。
- 3. 「作成」をクリックして新規グループを作成します。
- 4. 以下の情報を入力します。

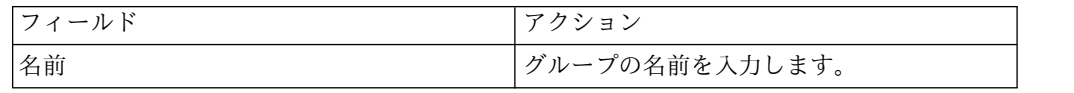

<span id="page-13-0"></span>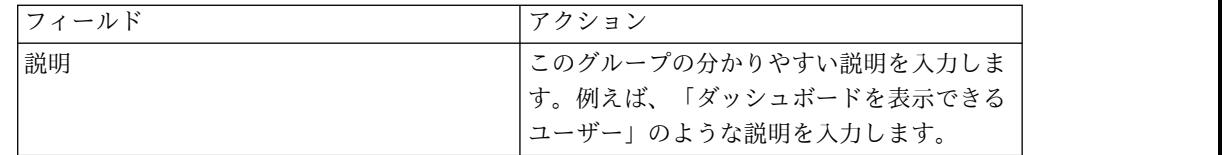

- 5. <sup>+</sup> をクリックします。 OMF Vision に登録されているすべてのユーザーの リストが表示されます。
- 6. 許可を割り当てるユーザーを選択します。編集許可を持つユーザーは、グループ に他のユーザーを追加することができます。
- 7. リストから、適切な許可を選択します。
- 8. 「追加」をクリックします。 検索ボックスを非表示にするには、「非表示」ボ タンをクリックします。

次のタスク

グループからユーザーを削除するには、■ をクリックし、次に削除したいユーザ

ー名の横にある ■ をクリックします。

関連資料:

43 ページの『第 13 [章 共有とコラボレーション』](#page-48-0)

QMF Vision には共有およびチャット機能が用意されています。他のユーザーと会 話し、ダッシュボード、ソース、および照会を共有することができます。

### 会社設定の構成

管理者は、「ホーム」ページを構成できます。このページは、ユーザーが QMF Vision にログインしたときに、最初に表示されるページです。

#### このタスクについて

会社設定を構成するには、以下のようにします。

#### 手順

- 1. QMF Vision にログインします。
- 2. アバターをクリックして、「設定」を選択します。
- 3. 「会社プロファイル」タブをクリックします。
- 4. 会社の名前を「会社名」フィールドに入力します。

#### 表示設定の構成

会社のデフォルト・カレンダーを設定し、またダッシュボードのヘッダーとフッタ ーを設定することができます。

#### このタスクについて

表示設定を構成するには、以下のようにします。

- 1. QMF Vision にログインします。
- 2. アバターをクリックして選択し、「設定」を選択します。
- 3. 「表示設定」をクリックします。
	- v アカウント・オプションをログイン画面に表示するには、「ログイン画面に 「アカウントの作成」オプションを表示」チェック・ボックスを選択してく ださい。
	- v 望ましい言語を「言語」リストから選択します。
	- v 事前定義の会計カレンダーを「会社カレンダー」リストから選択します。ま た、カスタム範囲、開始週、日付、および日付形式をカスタム・カレンダー に定義することもできます。
	- v ダッシュボードのヘッダー情報を作成します。

### <span id="page-16-0"></span>第 **4** 章 ユーザーの管理

QMF Vision によって、管理者はライセンスを作成し、適用し、また取り消すこと ができます。管理者は、ライセンスの総数とライセンスの状況を表示できます。あ るユーザーが有効ではなくなった場合、管理者は、そのユーザーをシステムから削 除することができます。管理者は、新しいライセンスおよびユーザーを登録するこ ともできます。

#### ユーザーの登録

管理者は、新規ユーザーの登録、ライセンスの割り振り、またはライセンスの取り 消しを行うことができます。ユーザーを登録するには 2 つの方法があります。管理 者は、ユーザーを 1 人ずつ登録するか、.CSV ファイルを作成して一度に複数のユ ーザーを登録できます。

このタスクについて

登録要求を新規ユーザーに送信するには、以下のようにします。

#### 手順

- 1. QMF Vision にログインします。
- 2. アバターをクリックし、「設定」を選択します。
- 3. 「ユーザー管理」タブをクリックして、登録するユーザーの E メール・アドレ スを入力します。
- 4. リストからライセンスを選択します。
- 5. 「登録」をクリックします。 あるいは、ユーザーの詳細が含まれるファイルを アップロードすることにより、複数のユーザーに招待状を送信することもできま す。その .CSV ファイルの最初の列には E メール・アドレス、2 番目の列には パスワードが含まれていなければなりません。

#### ユーザーを **LDAP** で登録

管理者は、LDAP ディレクトリーを使用してユーザーおよびユーザーのグループを 登録することができます。

#### 手順

- 1. QMF Vision にログインします。
- 2. アバターをクリックし、「設定」を選択します。
- 3. 「ユーザー管理」タブをクリックして、「ユーザーを招待 **(Invite User)**」パネ ルを展開します。
- 4. 「**LDAP**」タブをクリックします。
- 5. 「**SSL** を有効にする」オプションをクリックして、LDAP ディレクトリーへの セキュア接続を行います。

次の情報を入力してください。

<span id="page-17-0"></span>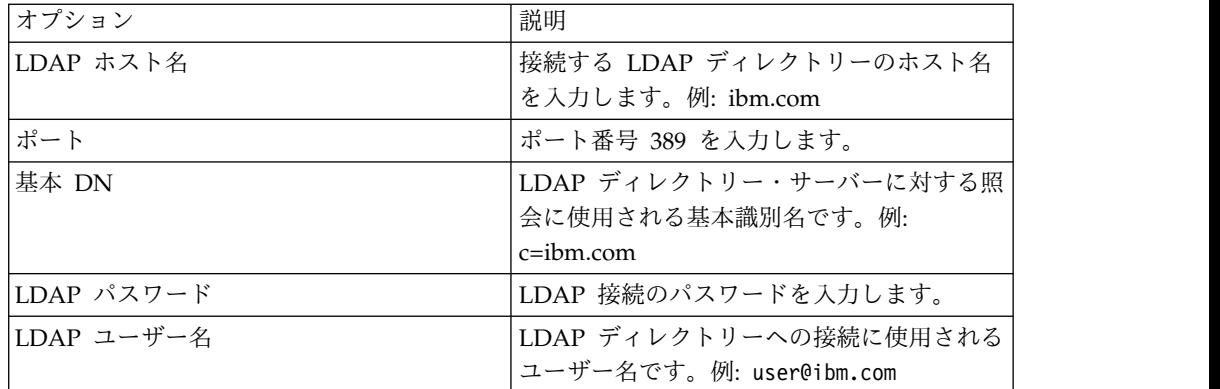

- 6. 複数のユーザーをロードするには、「ユーザーのロード」をクリックしてから、 「ユーザーのインポート」をクリックします。
- 7. ユーザー・グループをロードするには、「ユーザーのロード」をクリックしてか ら、「グループのインポート」をクリックします。

### 新規ユーザーの承認

管理者は、承認を待っている登録ユーザーのリストを表示し、それらのユーザーに ライセンスを割り当てることができます。

#### このタスクについて

承認を待っているユーザーを表示し、それらのユーザーにライセンスを割り当てる には、以下のようにします。

- 1. QMF Vision にログインします。
- 2. アバターをクリックし、「設定」を選択します。
- 3. 「ユーザー管理」タブをクリックします。 すべてのユーザーのリストが表示さ れます。
- 4. 「保留中のユーザー」パネルを展開して、登録の承認を待っているユーザーを表 示します。
- 5. 「承認」をクリックしてください。

# <span id="page-18-0"></span>第 **5** 章 **QMF Vision** の「ホーム」ページについて

「ホーム」ページは、ログイン後に最初に表示されるページです。作成したダッシ ュボード、および他のユーザーと共有しているダッシュボードをすべて表示できま す。

以下のセクションで、「ホーム」ページのレイアウトについて説明します。

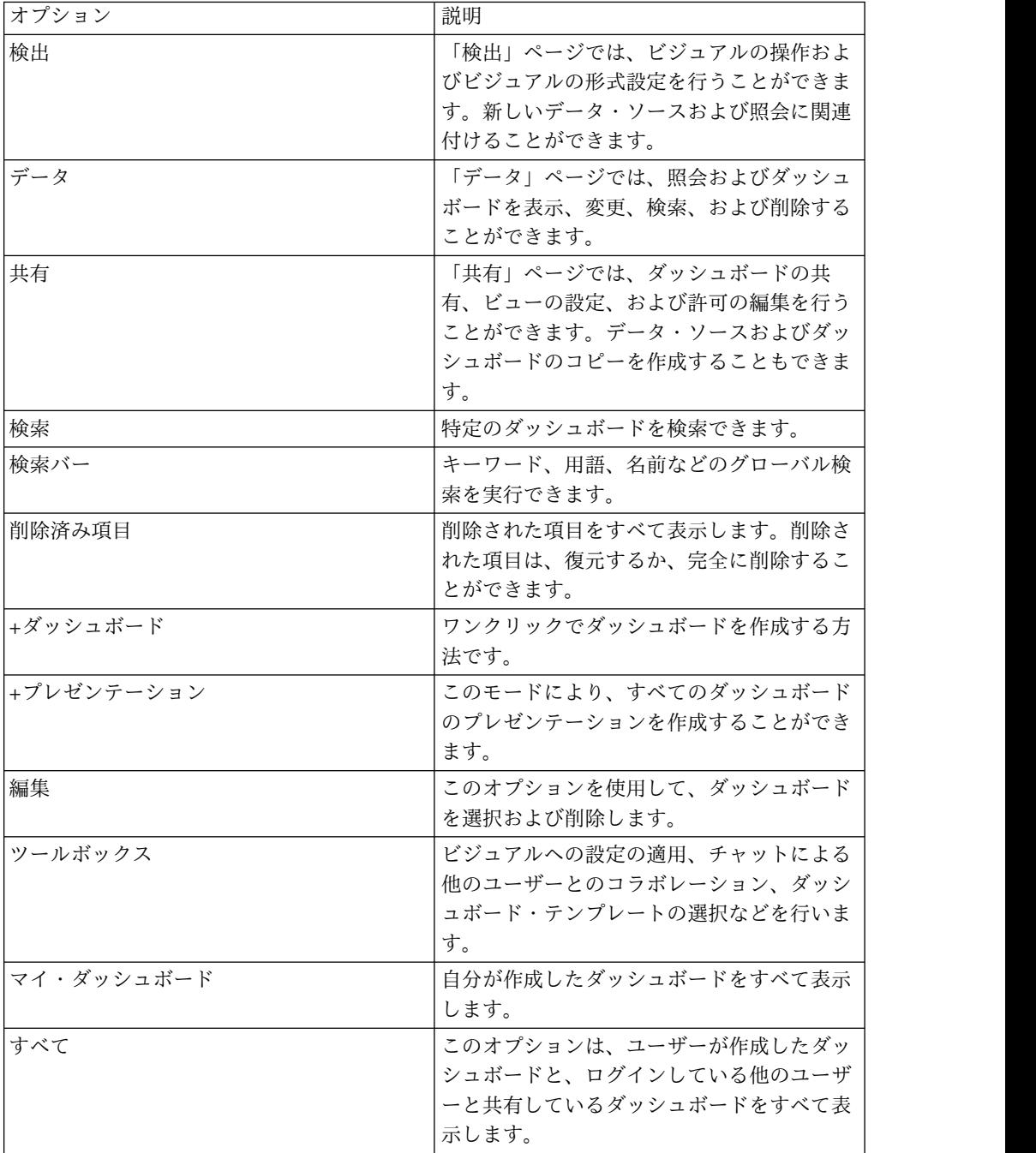

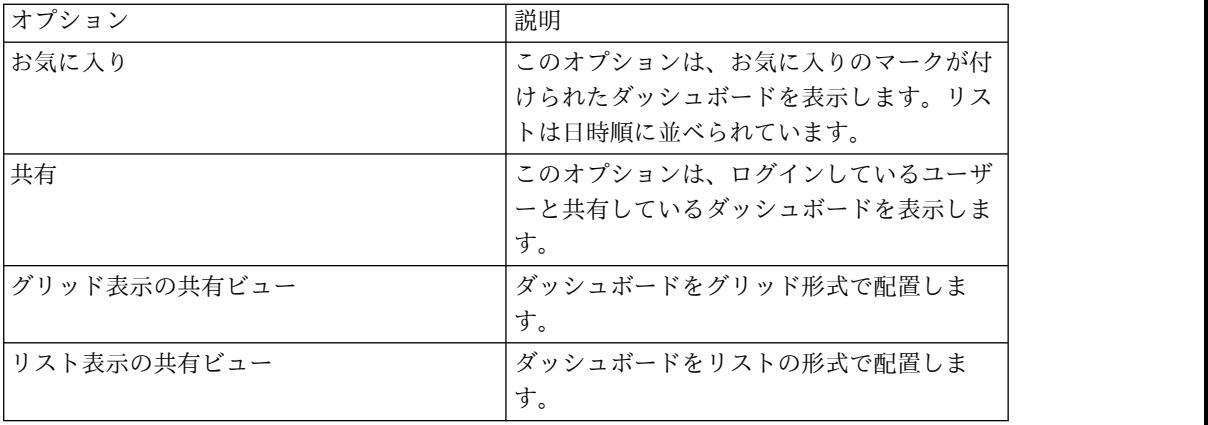

# <span id="page-20-0"></span>第 **6** 章 **QMF Vision** の用語について

このトピックは、QMF Vision で使用される用語を十分に理解するために役立ちま す。

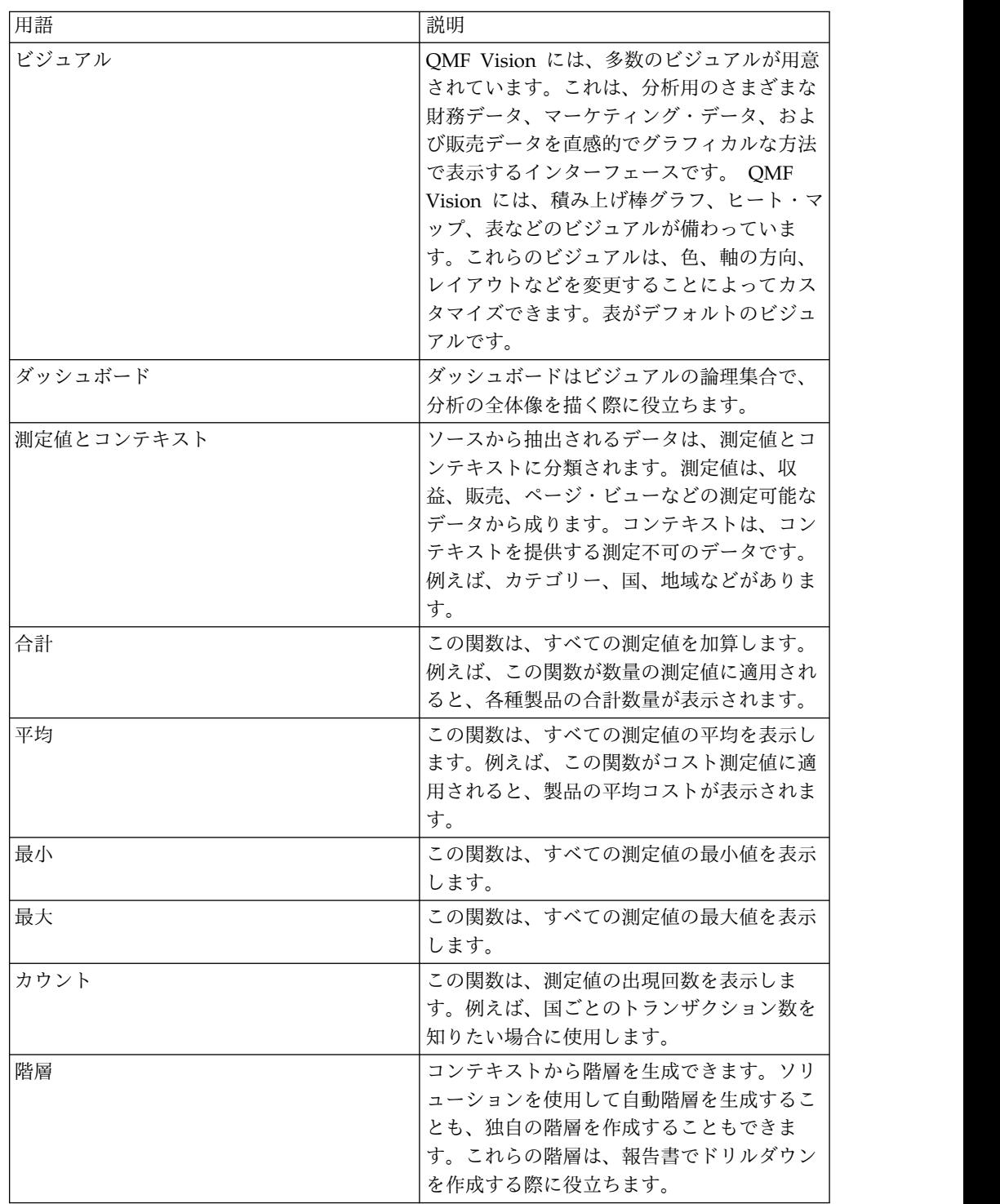

### <span id="page-22-0"></span>第 **7** 章 データへの接続

サーバーのデータ・ソースに接続できます。

使用可能なデータ・ソース

データには、「データ」ページから、またはツールボックスを使用して接続できま す。データには、データベースから直接アクセスすることもできます。 QMF Vision は、以下のデータ・ソースをサポートしています。

•  $\,$  QMF for WebSphere $^\circ$ .

QMF Vision Objects フォルダーにある表および照会を使用できます。詳しく は、「*QMF for Workstation and DB2 QMF for WebSphere* 入門」 ガイドで、オ ブジェクトの QMF Vision への公開に関するトピックを参照してください。

• OMF Data Service.

QMF Data Service が提供する表を使用できます。

データ・ソースに接続するには、サーバーをクリックして以下の例に示すとおり情 報を入力します。

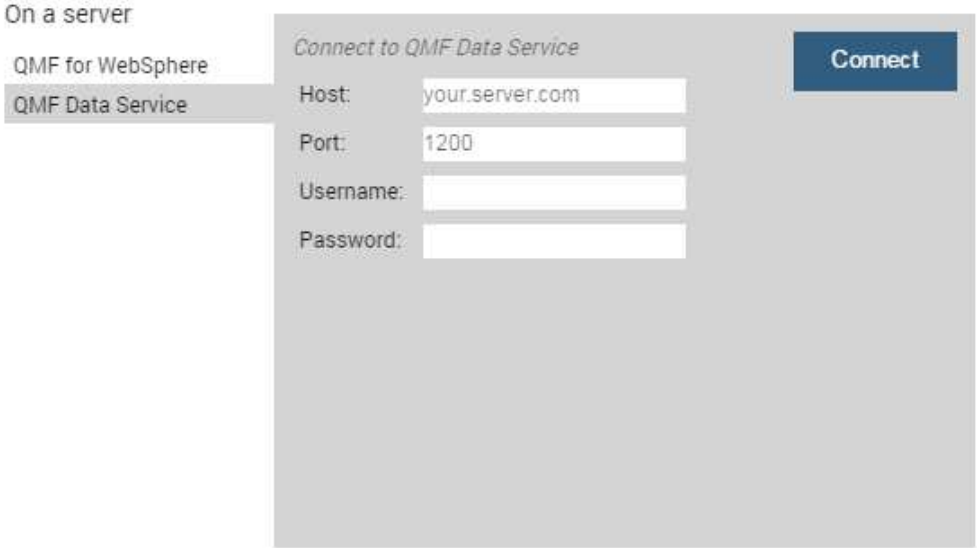

### データの操作

データベース接続を介してアクセスするデータは、変更されずに表示されます。デ ータを統合する場合は、QMF Vision によって提供される操作を適用する必要があ ります。

#### <span id="page-23-0"></span>公式

測定値に加算、減算、乗算、除算関数を適用して、数学関数を実行できます。関数 を括弧で囲むことにより、複雑な関数を計算することもできます。

数学式を適用するには、以下のようにします。

1. 照会領域で、「公式の作成」をクリックします。新しい公式列が、使用可能なす べての列のリストに追加されます。

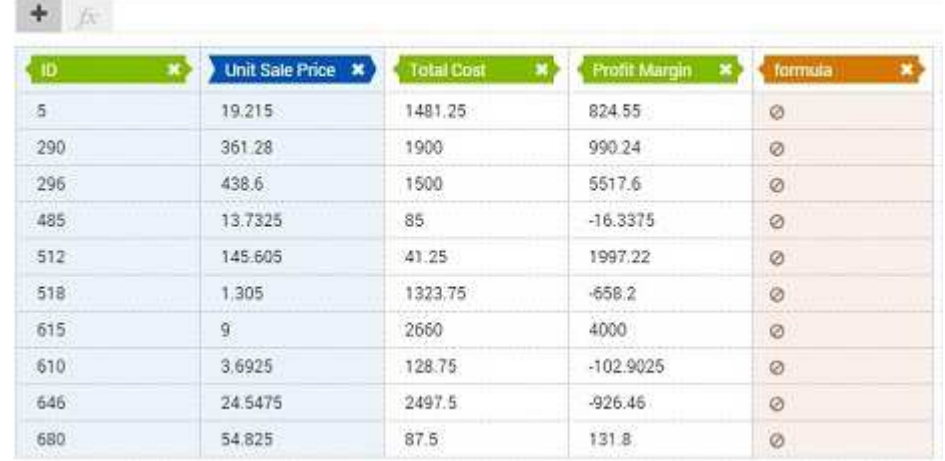

- 2. 公式列を選択し、「ツールボックス」でその公式に関連する名前を付けます。例 えば、「Profit」です。
- 3. 公式列を選択し、公式に含める測定を f■ フィールドに入力します。
- 4. 数学演算子を入力し、その後に列名を指定します。以下に例を示します。

**The fight Sale Price # X Profit Margin # X** 

5. ◆ をクリックします。

結果が「Profit」列に表示されます。

データに関数を適用して、さまざまな計算を実行できます。これらの関数について 詳しくは、 47 [ページの『計算関数について』を](#page-52-0)参照してください。

#### 列 しんしゃ しんしゃ

以下の追加機能をデータに対して実行できます。

- v 「自動階層」をクリックして、データを編成するための自動階層を生成します。
- 「自動列ソート」をクリックして、列をソートします。列はアルファベット順に ソートされ、コンテキストと測定値、その後に公式が表示されます。

### データベース照会の実行

QMF Vision には、データベース照会を実行するために 2 つの方法が用意されてい ます。ソースのデータの先頭 1000 行を対象に実行するか、または表全体を対象に 実行するかを選択できます。前者の方が実行時間は短くなります。

<span id="page-24-0"></span>このタスクについて

照会内のすべての値を実行するには、以下のようにします。

#### 手順

- 1. データベースに関連付けられた表から照会を作成します。
- 2. 照会を実行するためのオプションを選択します。
	- v 表のすべての行と列を選択するには、「ロード」をクリックします。

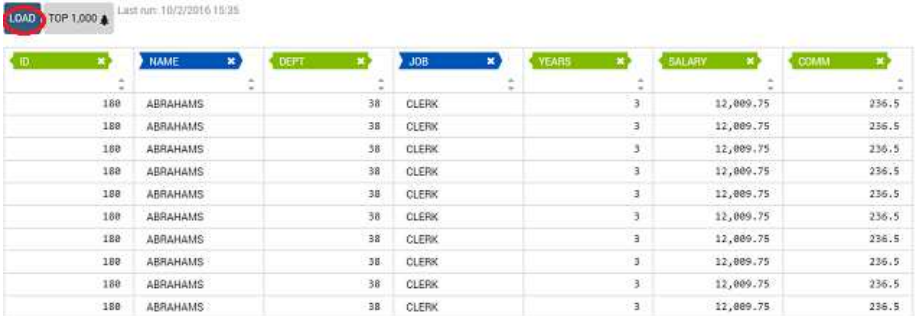

v 照会の先頭 1000 行および 1000 列のみを実行するには、「先頭 **1000**」をク リックします。

### 階層の作成

QMF Vision では、複数のコンテキストを階層に結合することができます。階層を 使用すると、データのドリルダウンが容易になります。手動で階層を作成すること ができますが、データの理想的な階層を QMF Vision に生成させることもできま す。自動階層は、照会を作成する「データ」ページで、また「検出」ページでも生 成できます。

対応するリストにあるコンテキストと測定に関連する値を表示して選択できます。 以下の例は、階層「REGION」と、子の値として「Country」、「Region」、およ び「City」を示しています。

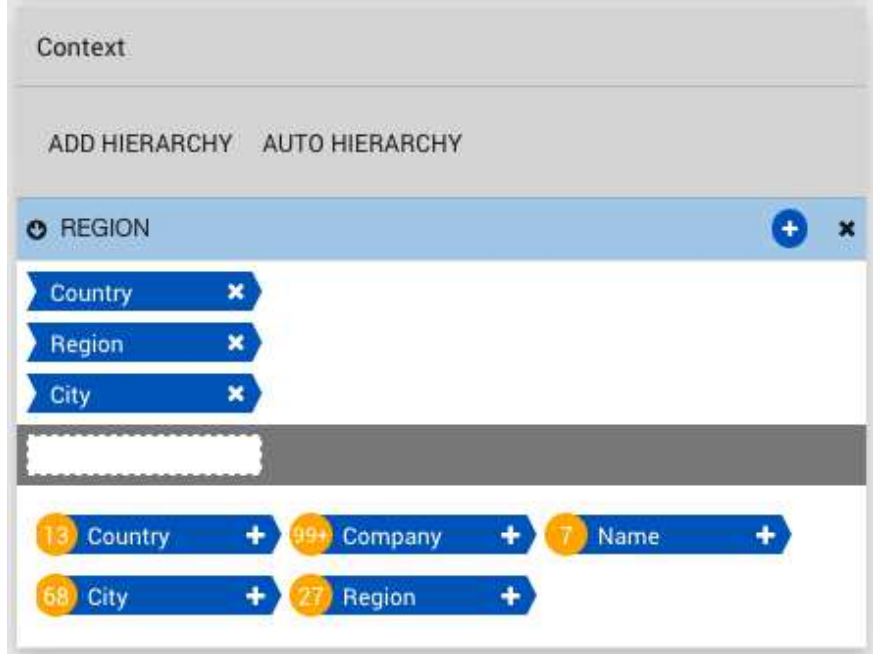

数字は、それぞれの列にある値の数を示しています。例えば、Country コンテキス トには 13 個の値があります。

### <span id="page-26-0"></span>第 **8** 章 ダッシュボードの作成

「ホーム」ページまたは「データ」ページのどちらかで、ダッシュボードを作成で きます。データを変更したくない場合、「ホーム」ページが役立ちます。これに対 して、データを操作するためには、「データ」画面を開いてからダッシュボードを 作成してください。

このタスクについて

### ダッシュボードを「ホーム」ページで作成

「ホーム」ページは、QMF Vision にログインした後で最初に表示されるページで す。このページでダッシュボードを作成できます。

#### 手順

- 1. 「**+**ダッシュボード **(+DASHBOARD)**」コントロールをクリックします。
- 2. 中央にある「データ」アイコンをクリックして、ダッシュボード用の照会または 表を選択します。 ダッシュボードが縦棒形式で「検出」ページに表示されま す。
- 3. 「完了」をクリックしてください。

### ダッシュボードをデータ・ページで作成

ダッシュボードを「データ」ページで作成する前に、照会およびソースを表示でき ます。

- 1. 「データ」ページにナビゲートして、照会またはソースをクリックします。
- 2. 「**+**ダッシュボード **(+DASHBOARD)**」をクリックします。 コンテキストおよ び測定値の追加や、バーの順序のソートなどを行うことによって、ビジュアルを 形式設定することができます。

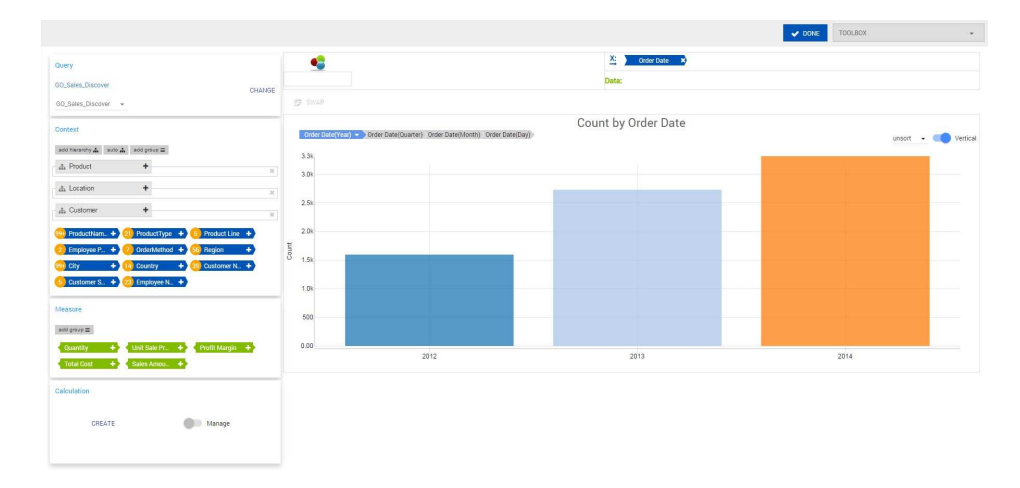

3. 「完了」をクリックしてください。ダッシュボードが「検出」ページに表示され ます。

## <span id="page-28-0"></span>第 **9** 章 プレゼンテーションの作成

論理関連ダッシュボードを表示するために、プレゼンテーションを作成します。こ の機能によって、ダッシュボードをプレゼンテーションに変換することができま す。

このタスクについて

プレゼンテーションを QMF Vision の「ホーム」ページで作成するには、以下のよ うにします。

#### 手順

- 1. QMF Vision にログインして、「**+**プレゼンテーション **(+PRESENTATION)**」 ボタンをクリックします。
- 2. 「ホーム」ページで、 サ アイコンをクリックして、新規ダッシュボードをプレ ゼンテーションに追加します。
- 3. ワイコンをクリックして、プレゼンテーションを表示します。

#### タスクの結果

ダッシュボードがプレゼンテーション・モードであるとき、それらのダッシュボー ドは編集できません。ただし、1 つのダッシュボードを編集して、それをプレゼン テーション・モードで表示することはできます。新規プレゼンテーションを作成す る必要はありません。

### <span id="page-30-0"></span>第 **10** 章 データ・パックの作成

データ・パックとは、照会とダッシュボードを作成するために使用できるソース表 のことです。 QMF Vision を使用して、リレーショナル・データベース (RDB) ソ ースからの表をリンクすることで、データ・パックを作成できます。

#### 始める前に

QMF Data Service に接続していることを確認します。ソースへの接続について詳 しくは、 17 ページの『第 7 [章 データへの接続』を](#page-22-0)参照してください。

#### 手順

- 1. 「データ」ページにナビゲートし、「**QMF Data Service**」をクリックしま す。 データ・ソース内の表のリストが表示されます。
- 2. 表の横にリストされている「データ・パックの作成」をクリックします。 表は ER ダイアグラムとして表示されます。
- 3. データ・パックに関連する名前を指定します。
- 4. 「データ」ページで、選択した表とリンクする表の横にある します。
- 5. 「ツールボックス」で、<sup>+</sup> をクリックしてリンク基準を表示します。
- 6. 「ツールボックス」で、リストから主キーを選択します。主キーの横には アイコンが表示されます。
- <span id="page-30-1"></span>7. 選択した表のすべてのレコードを含めるには、「すべてを含む」をクリックし ます。 このオプションを選択しない場合は、リンク基準を満たす値のみがデー タ・パックに組み込まれます。
- 8. 「ツールボックス」で、リストからもう一方の表を選択します。
- 9. もう一方の表の外部キーを選択します。
- 10. ステップ [7](#page-30-1) を繰り返します。
- 11. 「完了」をクリックして、データ・パックを作成します。

#### 次のタスク

「データ」ページでデータ・パックを編集および削除することができます。デー タ・パックから照会とダッシュボードを作成するには、 21 [ページの『第](#page-26-0) 8 章 ダ [ッシュボードの作成』を](#page-26-0)参照してください

# <span id="page-32-0"></span>第 **11** 章 ビジュアルについて

データは、各ユーザーに適切な形式で表示することが重要です。 QMF Vision に は、さまざまなビジネス要件に合わせて多数のビジュアルが用意されています。ビ ジュアルをドリルダウンして、データを詳細に分析することができます。例えば、 データを年間から四半期、月間などへドリルダウンできます。

下のリストに、QMF Vision で提供されるビジュアルのタイプをまとめます。

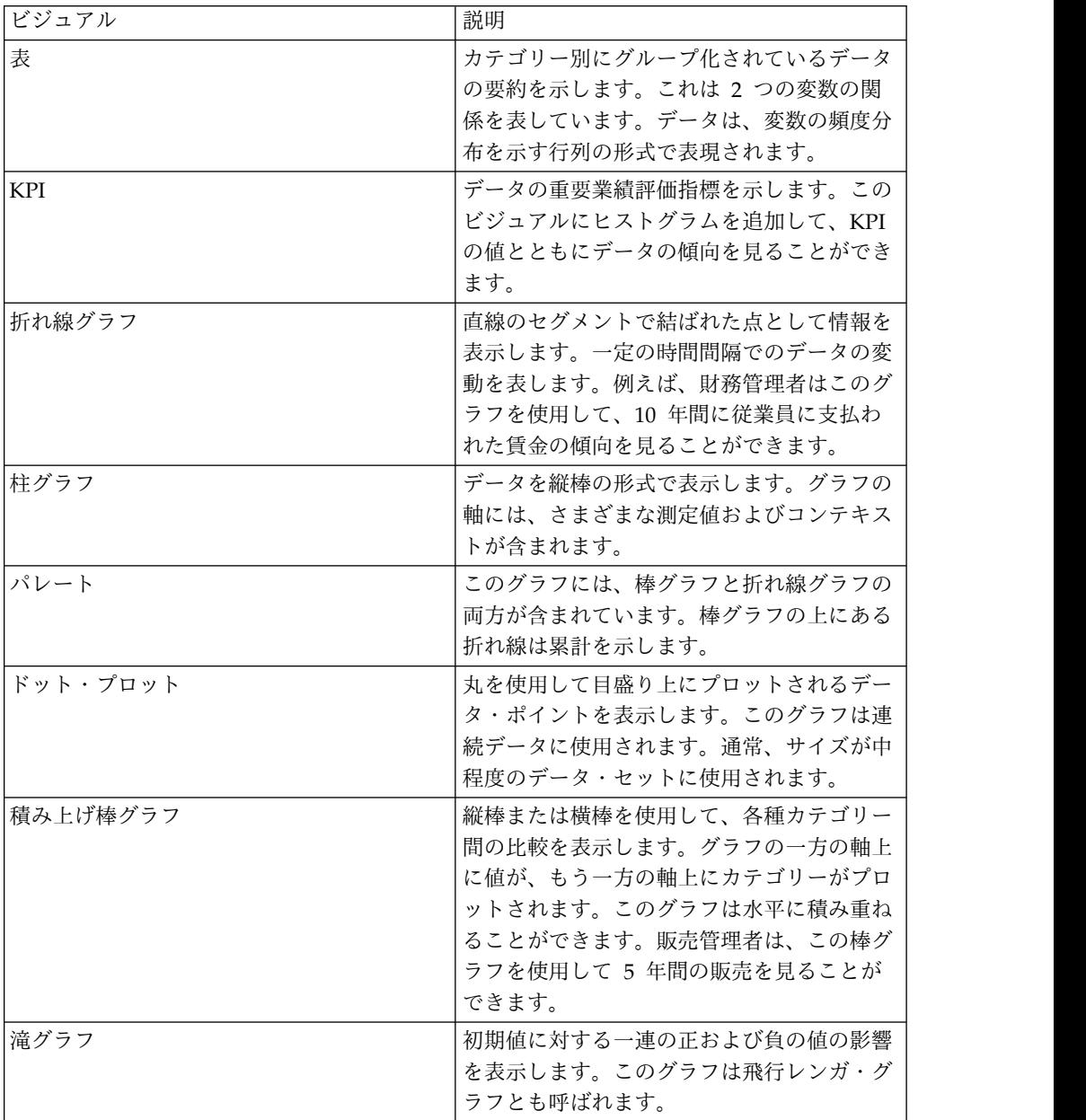

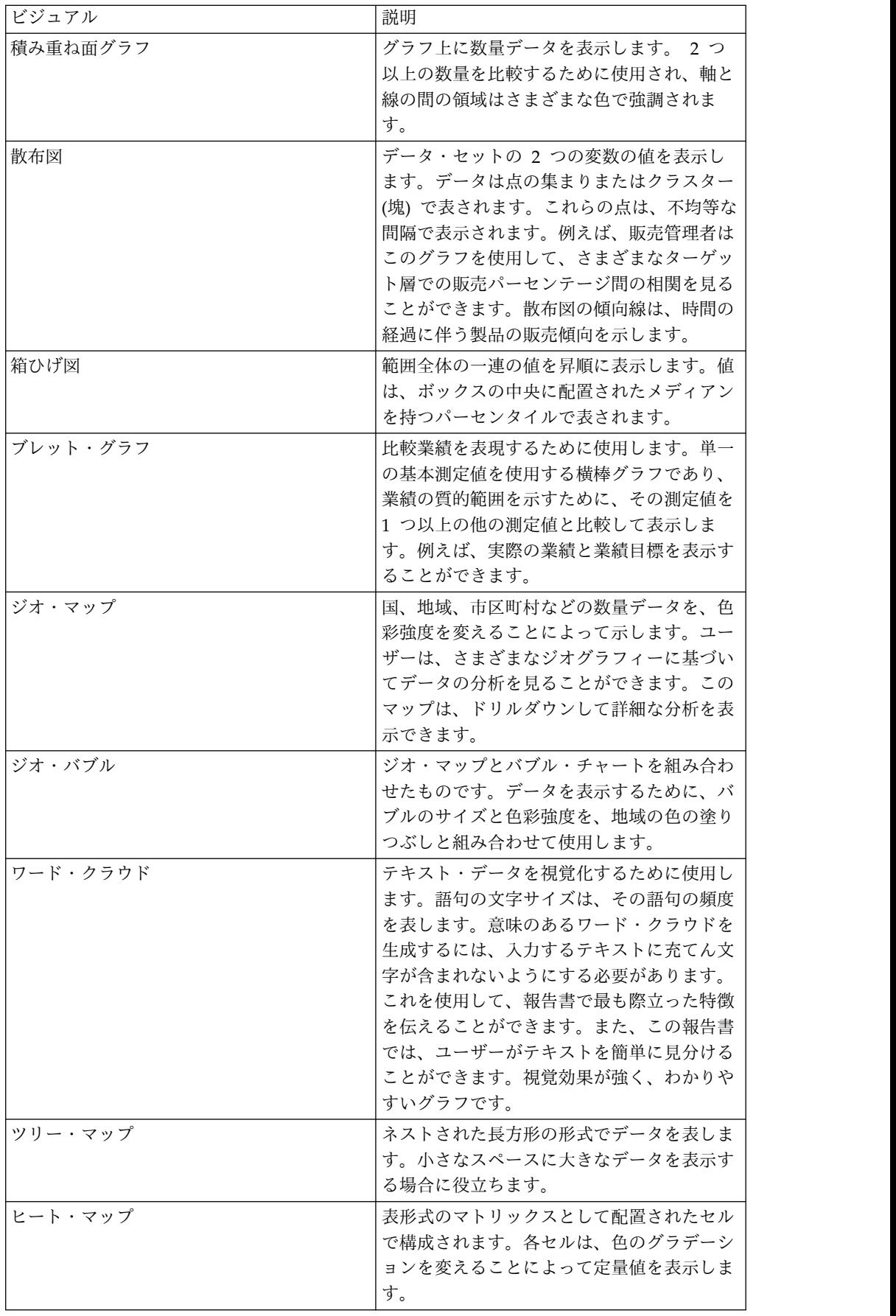

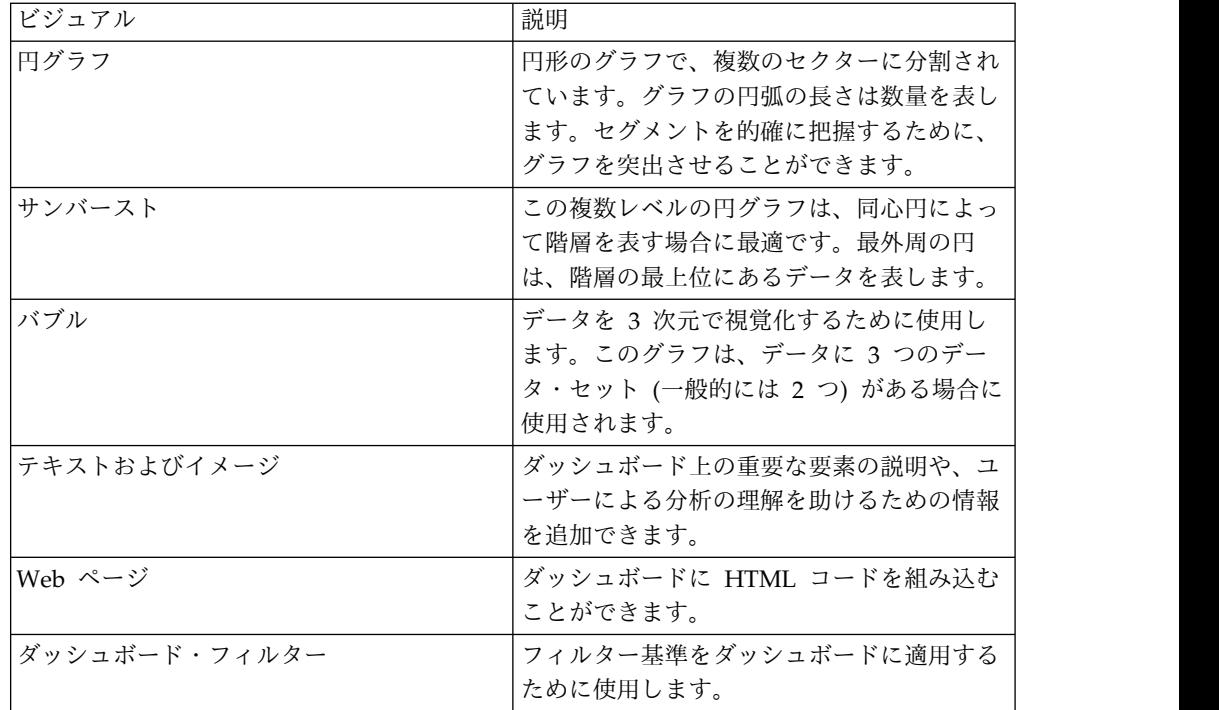

関連タスク:

21 [ページの『ダッシュボードを「ホーム」ページで作成』](#page-26-0)

「ホーム」ページは、QMF Vision にログインした後で最初に表示されるページで す。このページでダッシュボードを作成できます。

21 [ページの『ダッシュボードをデータ・ページで作成』](#page-26-0)

ダッシュボードを「データ」ページで作成する前に、照会およびソースを表示でき ます。

### <span id="page-36-0"></span>第 **12** 章 データ検出の概要

「検出」ページには、ビジュアルを使用してさまざまな作業を実行できる多目的の ビューが用意されています。

ダッシュボードでは、以下の作業を実行できます。

- v 新しいビジュアルを作成します。
- ビジュアルを削除します。これを行うには、「検出」ページの アイコンを クリックします。
- v 「移動」オプションを使用してビジュアルの配置をサイズ変更します。
- v ビジュアルを同期化します。
- v プレゼンテーションを作成します。
- v ダッシュボードを PDF として印刷します。これを行うには、「検出」ページの アイコンをクリックします。レイアウトおよび用紙サイズを選択することが できます。
- v ダッシュボードを変更します。
- v ビジュアルを「図表タイプ」パネルからダッシュボードにドラッグして追加しま す。
- v テンプレートを選択します。グリッドの数は、ダッシュボード上のビジュアル数 を示します。

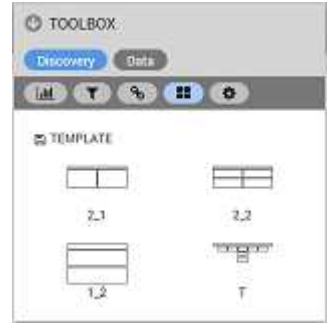

ダッシュボードを開き、 『TEMPLATE アイコンをクリックすると、カスタム・テンプ レートを作成することができます。新規テンプレートは現在のダッシュボードと 同じ形式になります。

v データ・ソースを選択して、データ・ソースに接続します。

<span id="page-37-0"></span>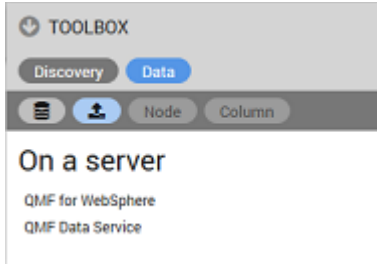

### ダッシュボードの編集

ダッシュボードには、1 つ以上のビジュアルが含まれます。 QMF Vision には、ダ ッシュボードの編集方法が複数用意されています。サイズの変更、カラー・スキー ムの変更、新しいビジュアルの追加などが可能です。

ビジュアルを変更するために、以下の作業を実行できます。

- X アイコンをクリックして、ビジュアルを拡張します。
- <sup>■</sup> アイコンをクリックして、ビジュアルを編集します。
- v 値および数学関数を選択して公式を追加します。

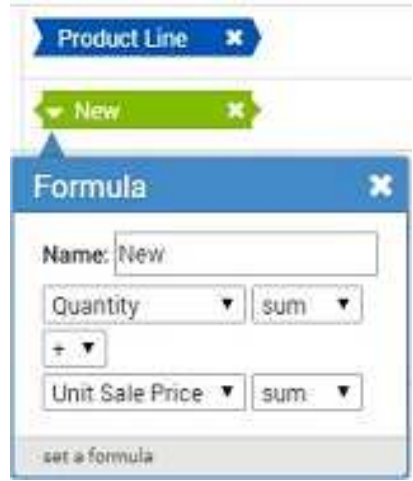

v 「設定」オプションを使用してビジュアルのプロパティーを変更します。

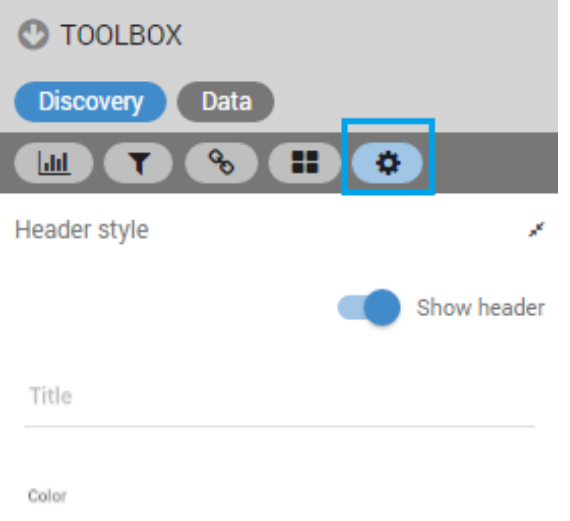

- v 「見出しの表示」を選択して、ビジュアルに見出しを追加します。
- 2 アイコンをクリックして、ビジュアルのコピーを作成します。
- アイコンをクリックすることにより、ビジュアルを最新表示して変更を反 映します。

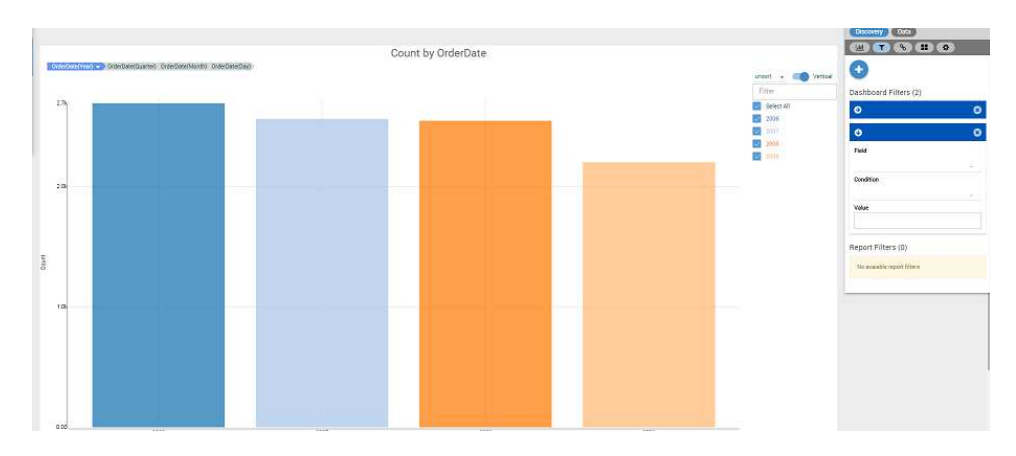

v リストからフィルター基準を選択して、ビジュアルにフィルターを適用します。

フィルター・オプションを使用してドリルダウンし、日付範囲によってデータを 表示します。フィルターが適用された後、メイン図表の下に既存の図表のコピー を表示することができます。図表のコピー上でマウスをスライドさせて、特定の 範囲に関連するデータを表示できます。

以下の図は、フィルター適用後の図表を示しています。

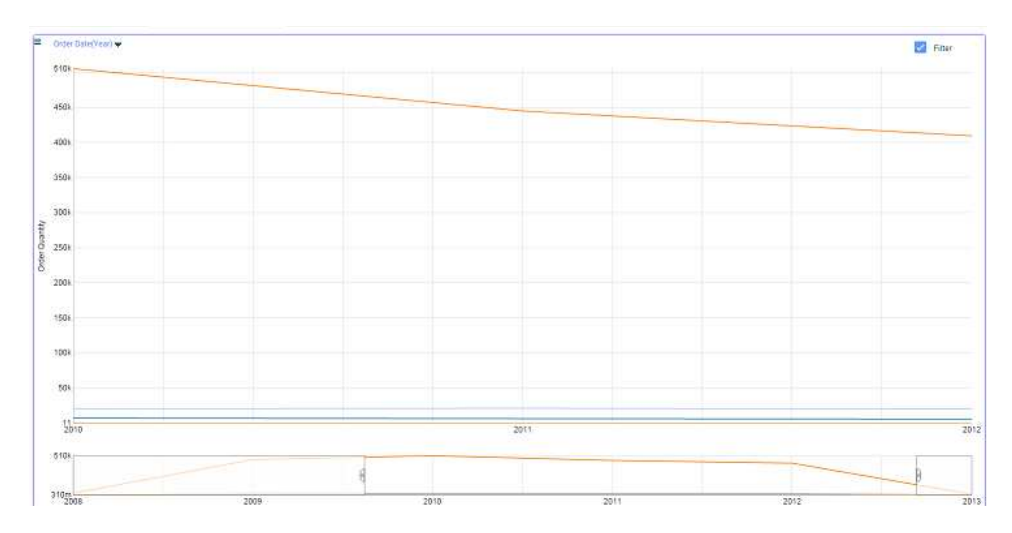

v 図表に集約を適用して、平均、カウント、合計などを表示します。例えば、ある 州の男性の最小数を表示するとします。「New South Wales」測定で「最小」オ プションを選択します。この図表は、選択した州の男性の最小数を表示するよう に最新表示されます。

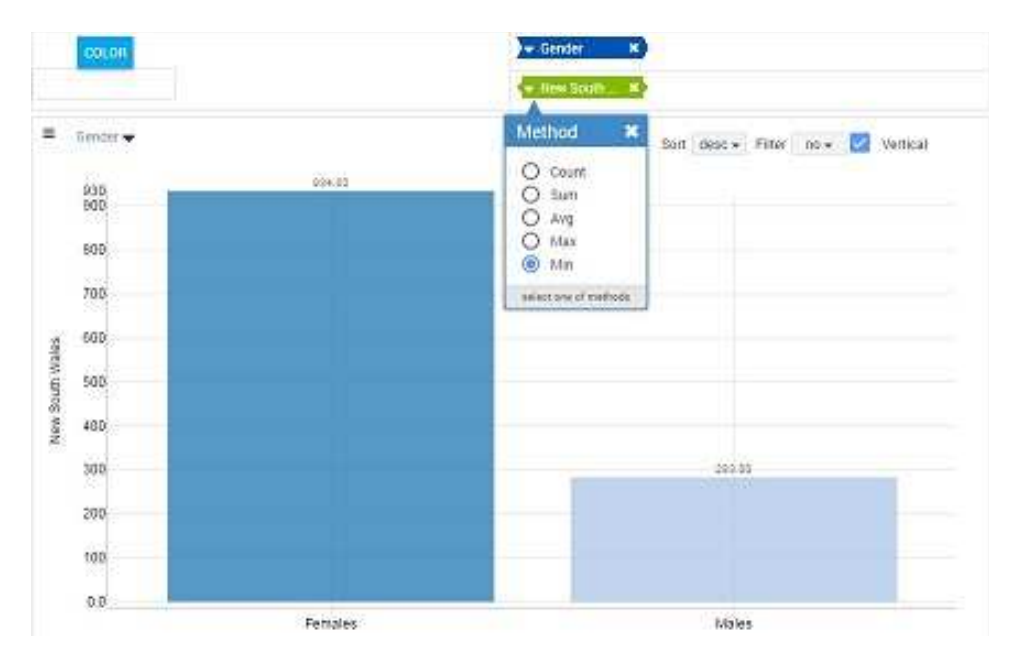

v データの輝度によって値を識別するために測定の色を設定します。開始色は低い 値を表し、終了色は高い値を表します。

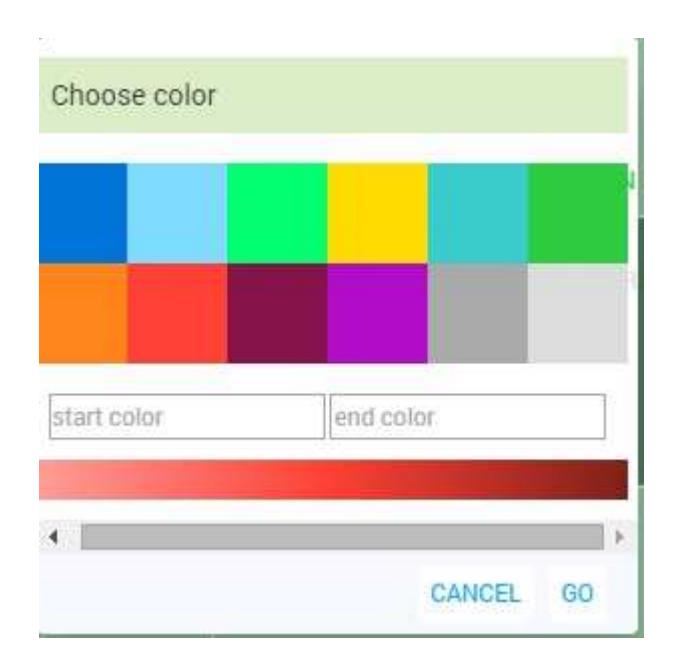

例えば、Sales の最小数と最大数を表す色を選択できます。

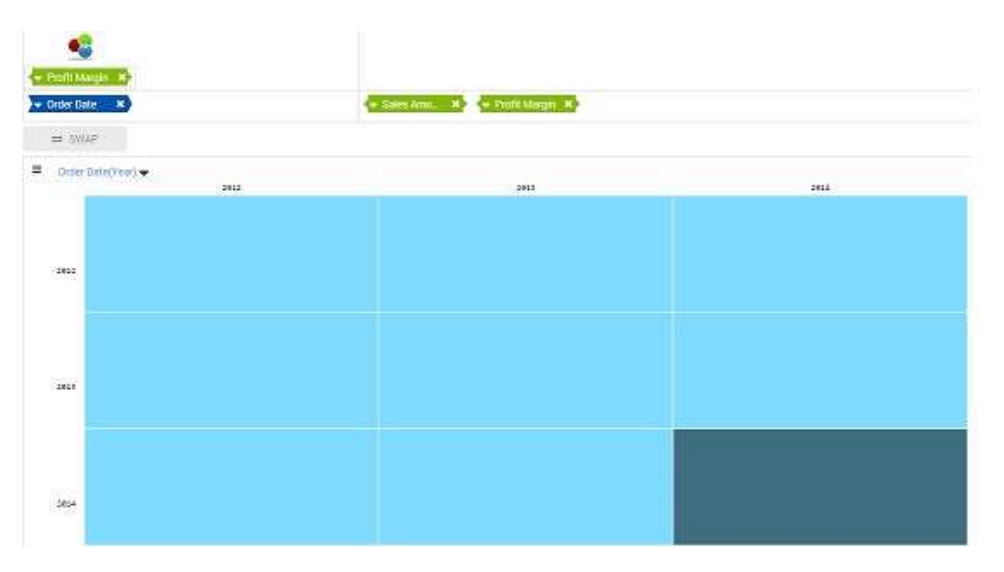

v 日付タイプのコンテキストに時間固有のフィルターを適用することによって、ビ ジュアルをドリルダウンします。次の図表は、「Order Date」コンテキストに対 して選択されたフィルターを表示しています。ご使用のシステムで構成されてい る会計カレンダーを選択することができます。この図表は、秒の単位までドリル ダウンできます。

<span id="page-41-0"></span>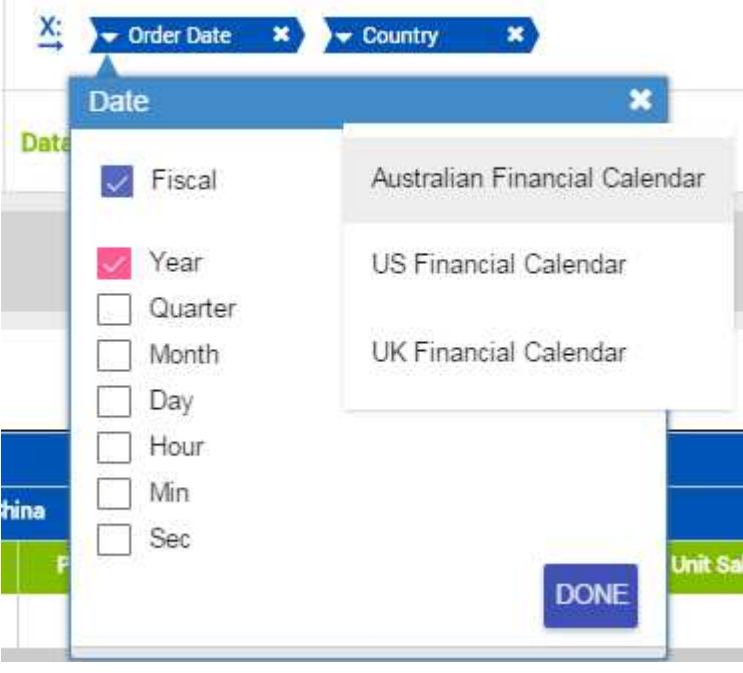

• すべての変更を加えた後、 2 アイコンをクリックしてビジュアルを最新表示 します。

### ビジュアルのヘッダーを作成

意味のある名前をビジュアルに付けることができます。これは、さまざまなビジュ アルを「ホーム」ページ上で区別するために役立ちます。

#### 始める前に

ヘッダーを追加および変更するためには、ビジュアルを編集する必要があります。

- 1. 「検出」ページの「ツールボックス」で、「ヘッダー・スタイル」をクリックし ます。
- 2. 「ヘッダーの表示」をクリックします。
- 3. ヘッダーの名前を入力します。
- 4. 説明ボックスをクリックして、カラー・ピッカーで色を選択します。また、ヘッ ダー色を 16 進数で入力することもできます。
- 5. ヘッダーの水平位置を選択します。
- 6. ヘッダーの垂直位置を選択します。
- 7. 「フォント・サイズ」スライダーをドラッグして、ヘッダー・フォントのサイズ を調整します。
- 8. 「ヘッダー空間」スライダーをドラッグして、ヘッダーの名前の下のスペースを 調整します。

#### <span id="page-42-0"></span>タスクの結果

次の例は、タイプに基づく商品の単価が入ったダッシュボードです。

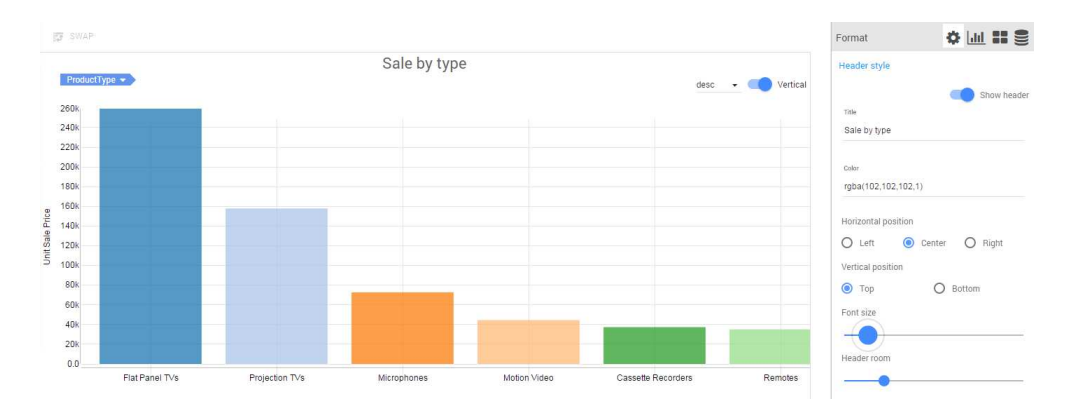

### データ変換

ダッシュボードで分析および表示される行の数を制限することができます。この機 能は、大きなデータ・セットの処理にかかる時間を削減するために役立ちます。

このタスクについて

行数を制限するには、以下のようにします。

#### 手順

- 1. ダッシュボードを編集モードで開きます。
- 2. ツールボックスを展開して、 <sup>●</sup> をクリックします。
- 3. 「データ変換」を展開して、データ制限をリストから選択します。

#### ビジュアルの形式設定

ビジュアルの設計を変更することができます。

#### 始める前に

ビジュアルを変更するためにダッシュボードを編集する必要があります。

#### 手順

1. 「検出」ページの「ツールボックス」で、「図表アクション」をクリックしま す。

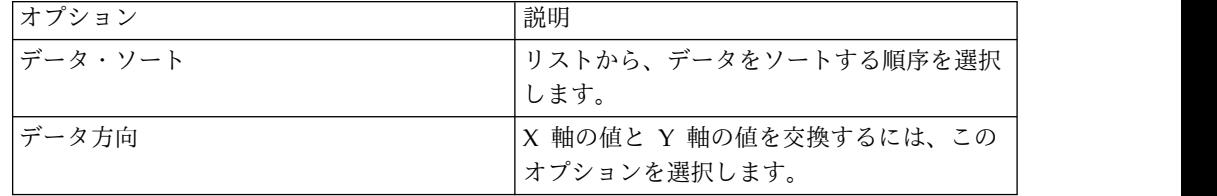

2. 「検出」ページの「ツールボックス」で、「図表スタイル」をクリックします。

3. ご使用のビジュアルに基づいて、以下のオプションを表示および選択できます。

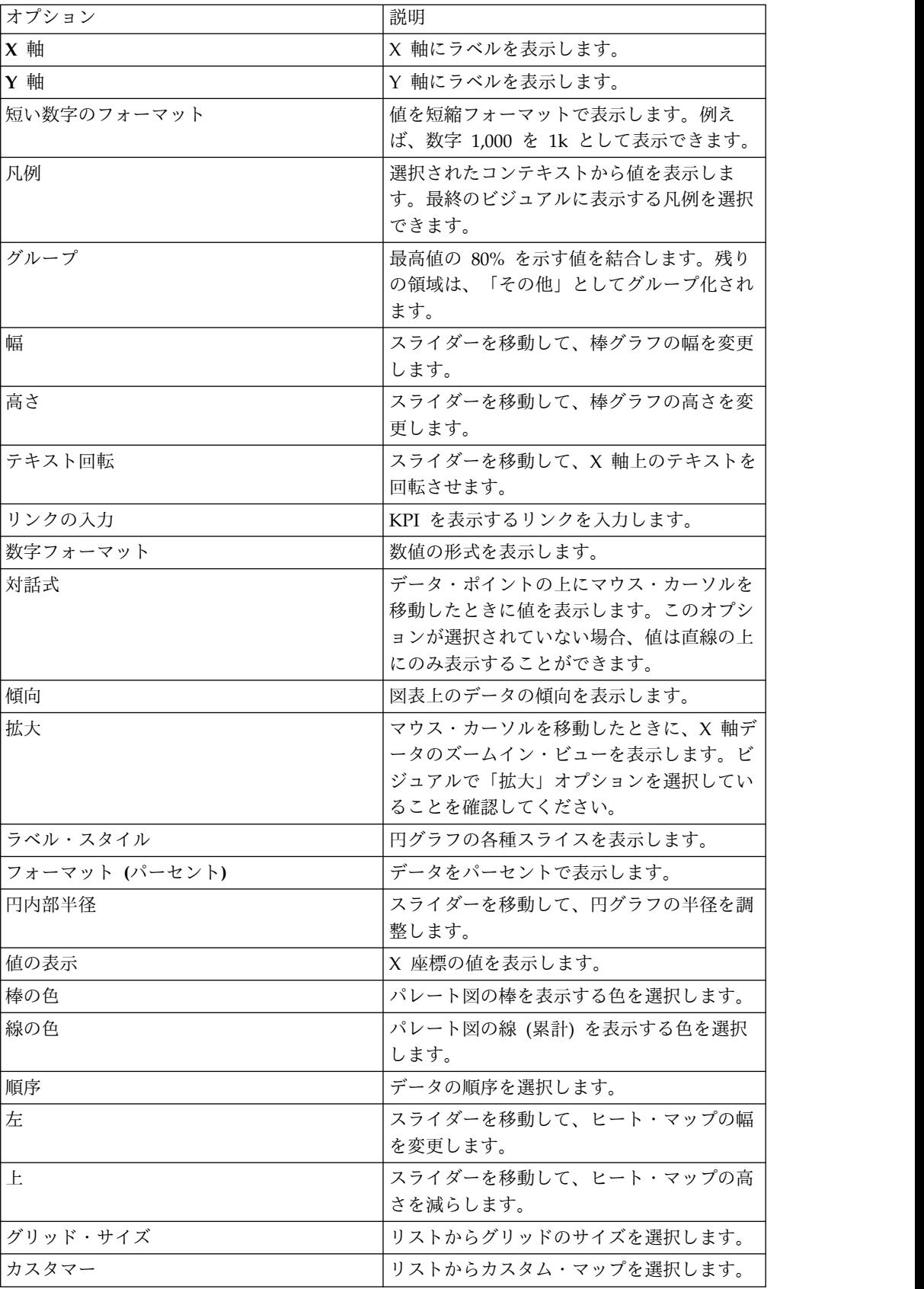

<span id="page-44-0"></span>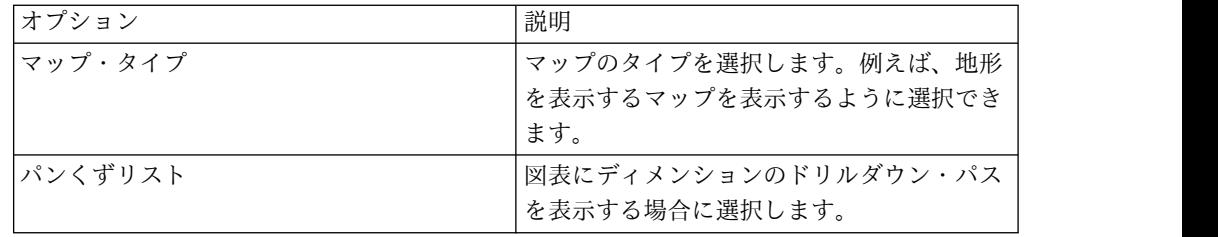

### 「ホーム」ページでのダッシュボードの表示

「ホーム」ページにすべてのダッシュボードを表示することができます。ダッシュ ボードを共有し、それらをお気に入りとしてマークすることもできます。

QMF Vision では、複数のダッシュボードで作業している場合にダッシュボードを 分類することができます。表示対象として、すべてのダッシュボード、共有してい るダッシュボード、および最近作業で使用したダッシュボードを選択できます。ダ ッシュボードは、リスト・ビューおよび列ビューで表示できます。列ビューはダッ シュボードをひと目で把握できるようにする一方、リスト・ビューはダッシュボー ドの名前に着目する場合に便利です。

### ダッシュボードのタグ付け

QMF Vision には、ダッシュボードのタグ付け機能が用意されています。タグは、 ダッシュボードを編成し、論理関連ダッシュボードをグループ化するために役立ち ます。すべてのダッシュボードに共通のタグを検索することによって、ダッシュボ ードのリストをフィルター操作できます。

#### 始める前に

タグを追加するためには、ダッシュボードの編集許可が必要です。

このタスクについて

タグをダッシュボードに追加するには、以下のようにします。

#### 手順

- 1. 「ホーム」ページにナビゲートして をクリックし、ダッシュボードのリス トを表示します。
- 2. タグを追加するダッシュボードをクリックして、そのタグの値を入力します。

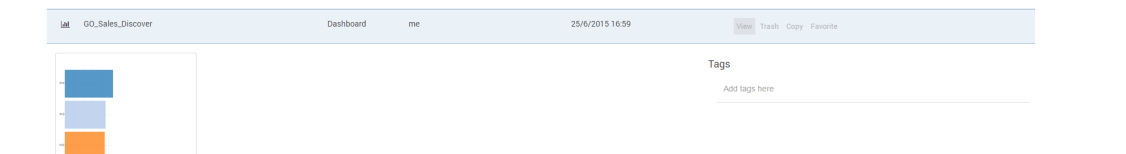

例えば、「GO\_Sales\_Discover」ダッシュボードには販売データが表示されてい ます。そのため、「**sales**」が関連タグです。

### <span id="page-45-0"></span>フィルター・コンテナーの適用

フィルター・コンテナーは、ダッシュボードに適用するすべてのフィルター基準で 構成されます。 QMF Vision では、ユーザーはこのコンテナーを追加してから、フ ィルターをコンテナーに追加できます。

#### 始める前に

フィルターを作成してあることを確認してください。

#### このタスクについて

フィルター・コンテナーをダッシュボードに追加するには、以下のようにします。

#### 手順

- 1. フィルターを追加する先のダッシュボードをクリックします。
- 2. ツールボックスを展開して、 ▽ アイコンをクリックします。
- 3. フィルター・コンテナーで → アイコンをクリックします。
- 4. ダッシュボードに適用するフィルターを選択してください。

#### ビジュアルの関連付け

共通データ・ソースから作成されたビジュアルを持つ、さまざまな機能を実行する ことができます。この機能は、それぞれのビジュアルが異なる照会を持っていて、 データを異なるパースペクティブで表示したい場合に役立ちます。

#### このタスクについて

ビジュアルを関連付けるには、「ツールボックス」にある 8 をクリックしてか ら、ソースと、関連付けるフィールドをリストから選択してください。関連付けら れたデータは「ホーム」ページに表示されます。

### ダッシュボード設定

「検出」ページで、ダッシュボードに対して追加機能を実行できます。

#### このタスクについて

設定オプションを表示するには、以下のようにします。

#### 手順

「ツールボックス」内の をクリックし、以下のオプションを選択します。

v 強調表示の連携 (Coordinate Highlighting): あるビジュアルで特定の測定値を選 択し、それを残りのビジュアルでは異なるコンテキストで表示することができま す。例えば、下に示すイメージは、共通のデータ・ソースを持つ 2 つのビジュ アルを表示しています。柱グラフには国別の価格が表示され、堆積図表には会社 別の品目価格が表示されています。国別の縦棒はドリルダウンすることができ、

それと同時に堆積図表は柱グラフで選択された会社の価格を示すように変化しま す。

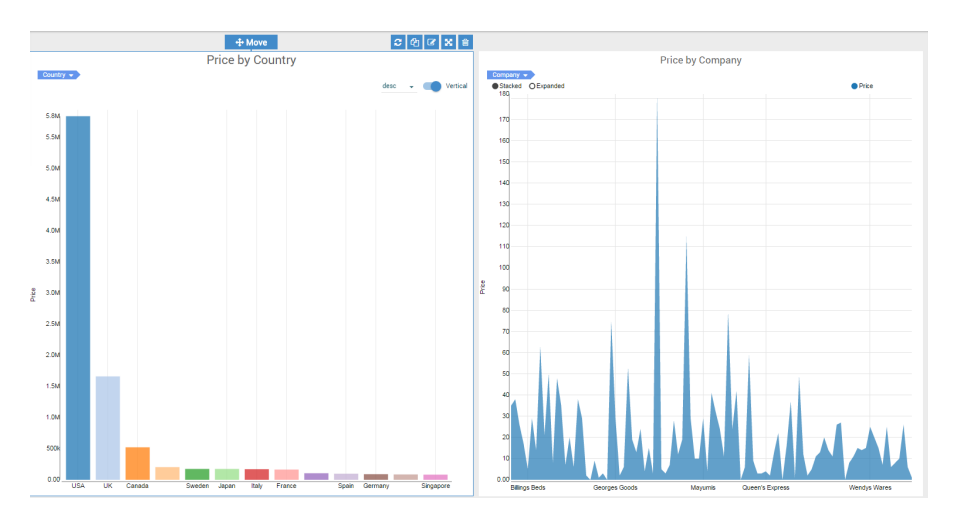

v ダッシュボードを開いたときに照会を最新表示 (Refresh query when open dashboard): この機能を使用すると、照会に関連付けられたダッシュボードを 「ホーム」ページから開くたびに、その照会を最新表示できます。このオプショ ンによって、ダッシュボードには必ず最新のデータが表示されるようになりま す。

### <span id="page-48-0"></span>第 **13** 章 共有とコラボレーション

QMF Vision には共有およびチャット機能が用意されています。他のユーザーと会 話し、ダッシュボード、ソース、および照会を共有することができます。

#### 共有

「共有」ページを使用して、ファイル、ソース、ダッシュボード、および照会のタ イプを検索します。

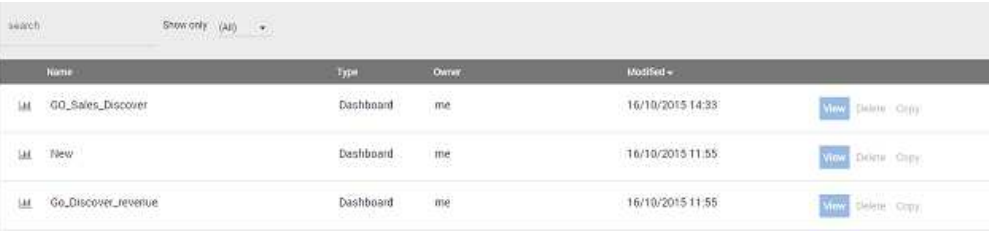

「共有」ページでは、ユーザーまたはユーザーのグループに対する許可の割り当 て、表示、または変更も行います。

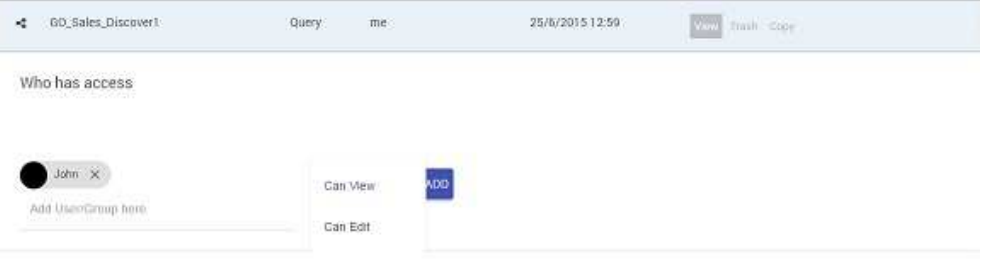

#### コラボレーション

QMF Vision によって、ユーザーはリアルタイムで連携とコラボレーションを行う ことができます。他のユーザーとのチャット、それらのユーザーの可用性の表示、 およびチャット・グループの作成が可能です。会話をフィルターに掛けることによ り、特定のメッセージを検索することもできます。

以下の方法で、チャット機能を使用して他のユーザーとダッシュボードを共有でき ます。

- v 「ホーム」ページ: ダッシュボードをチャット・ウィンドウにドラッグします。
- 「検出」ページ: チャット・ウィンドウの共有 アイコンをクリックしま す。作業中のダッシュボードが、相手ユーザーと共有されます。この機能は、ダ ッシュボード作業のドラフトを仕上げる前に共有したい場合に役立ちます。

注**:** 相手ユーザーは、共有ダッシュボードの表示のみが可能です。 関連タスク:

7 [ページの『グループ許可の設定』](#page-12-0)

ユーザーはグループを作成し、グループを表示する許可、またはグループに対して ユーザーを追加および削除する許可を他のユーザーに割り当てることができます。

### <span id="page-50-0"></span>付録**. QMF Vision** クイック・リファレンス

このセクションでは、重要なデータ準備機能を紹介します。これらの機能はあらゆ るデータ・ソースで使用できます。

### カテゴリーをデータに追加

QMF Vision では、カスタム基準に従ってデータをカテゴリー化できます。ダッシ ュボードを「データ」ページで作成するときに、カテゴリーを作成してデータをグ ループ化することができます。

#### 始める前に

照会を開いて、データ・ソースが「データ」ページに表示されていることを確認し てください。

#### このタスクについて

この例では、Go Sales Discover ファイルにあるデータをグループ化するために、 「Profit」カテゴリーと「Loss」カテゴリーを作成します。

#### 手順

1. 「データ」ページで、カテゴリーを作成する対象の測定値を選択します。この例 では、「Total Cost」が選択されています。

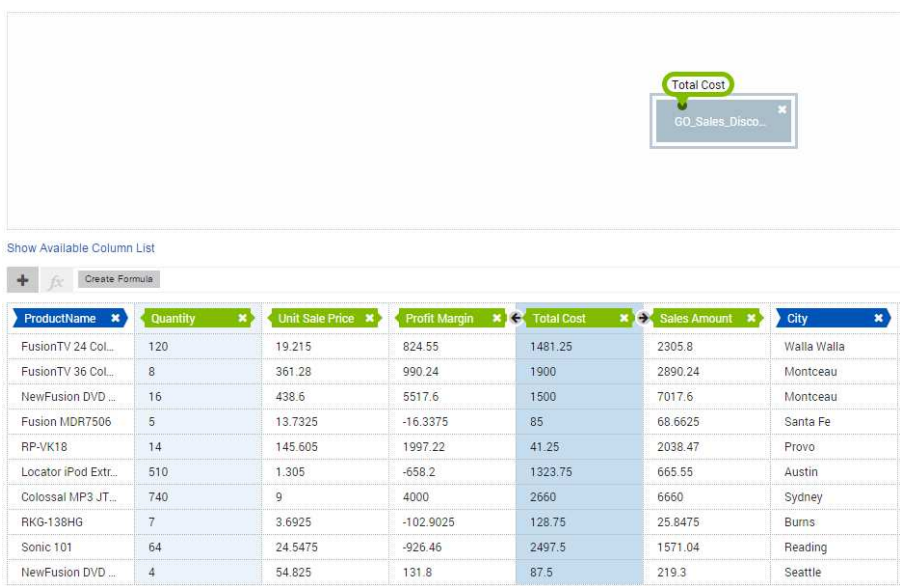

- 2. ツールボックスで、「カテゴリー化」をクリックします。または、照会領域の下 の「カテゴリー化」をクリックすることもできます。
- 3. カテゴリーの名前 (例えば Profit) を入力します。
- 4. 2 番目のカテゴリーの名前 (例えば Loss) を入力します。

<span id="page-51-0"></span>5. < 機能を選択して、計算する測定値 (例えば、100 未満の合計コスト) を入力し ます。

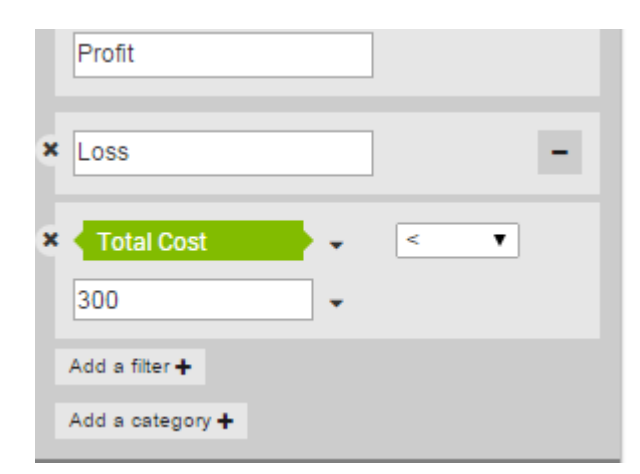

新しいカテゴリー「Profit and Loss」が追加されました。 100 未満の値が 「Loss」としてカテゴリー化されています。

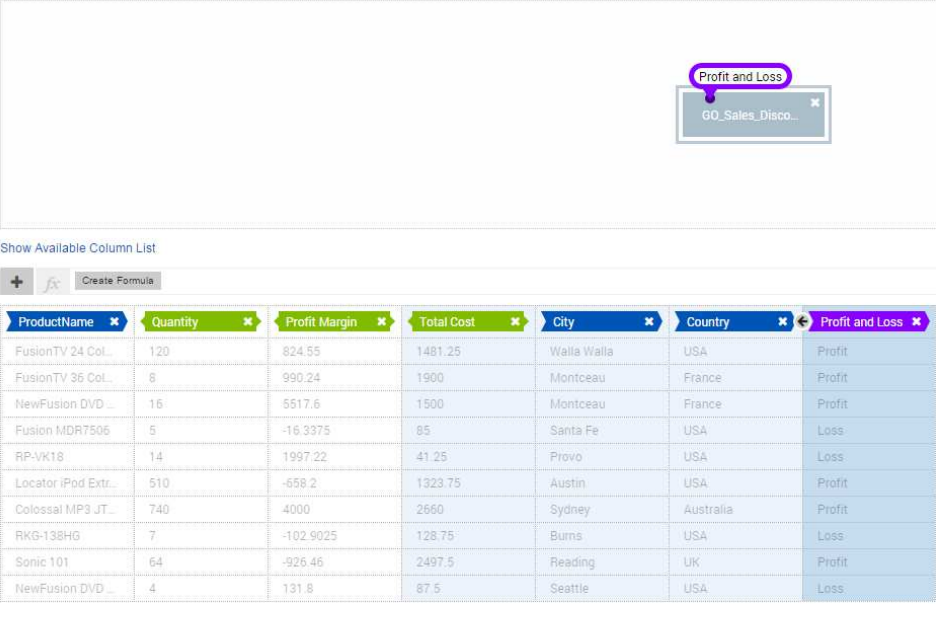

### 表の概要

QMF Vision の表には報告書機能が追加されています。この機能はクロス集計ビジ ュアルとも呼ばれます。クロス集計を使用すると、データ・シートに表示される複 雑なデータを合計でき、データをさまざまな方法で編成できます。

表では、以下の機能を実行することができます。

**腰** SWAP

v アイコンをクリックして、行と列を入れ替えます。

CROSS-TAB

<span id="page-52-0"></span>v アイコンをクリックして、単純集計ビューとクロス集計ビュー を切り替えます。

• ■ アイコンをクリックして、列を表示するか、非表示にします。このアイコン は、列見出しの上にマウス・カーソルを移動すると表示されます。

「ツールボックス」で使用可能な以下のオプションを選択することにより、クロス 集計のデータを形式設定することができます。

- v 「パンくずリスト」を選択して、列のデータをドリルダウンする際にナビゲーシ ョン・パスのパンくずリストを表示します。
- v 「小計」を選択して、すべての行の小計を表示します。
- v 「総合計」を選択して、すべての列の総合計を表示します。
- v 「行番号」を選択して、すべての行の通し番号を表示します。
- v 「ストライピングされた行」を選択して、代替行にグレーのストライプを表示し ます。
- v クロス集計の Y 軸に複数の測定値がある場合は、列を選択して「ドリル」オプ ションをクリックすることにより、その列をドリルダウンできます。
- v 列を選択して、フォーマット・オプションを適用します。テキストの配置、フォ ント・サイズ、およびフォントの色を変更できます。
- v 測定値をクリックすると、コンテキストに対して実行できるさまざまなタスクが 表示されます。
	- 「ピック・リスト」オプションを使用して、選択したコンテキストをクロス 集計に表示できます。
	- 「ソート」オプションを使用して、コンテキストに条件を適用し、その結果 の値をクロス集計に表示できます。
	- 「例外」オプションを使用して、異常値を定義することができます。コンテ キストの例外条件を定義することもできます。

#### 計算関数について

QMF Vision には、測定値とディメンションに対して計算を実行するために適用可 能な関数が用意されています。

このタスクについて

「データ」ページで「公式の作成」をクリックして、公式バーを表示します。関数 の名前を入力すると、関数の形式が自動的に設定されます。

下に示すリストに、関数についての説明があります。

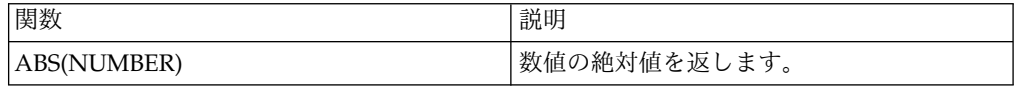

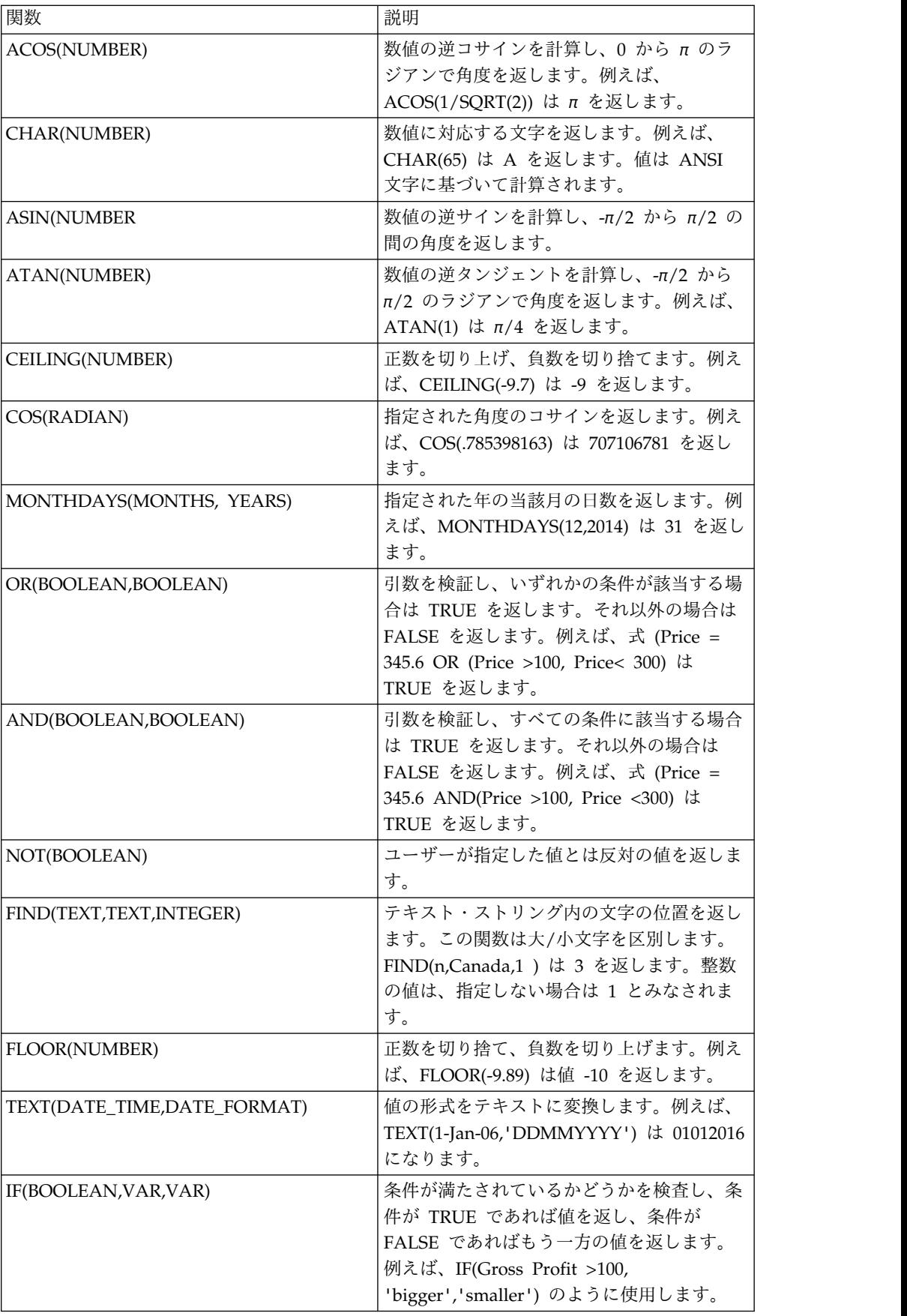

<span id="page-54-0"></span>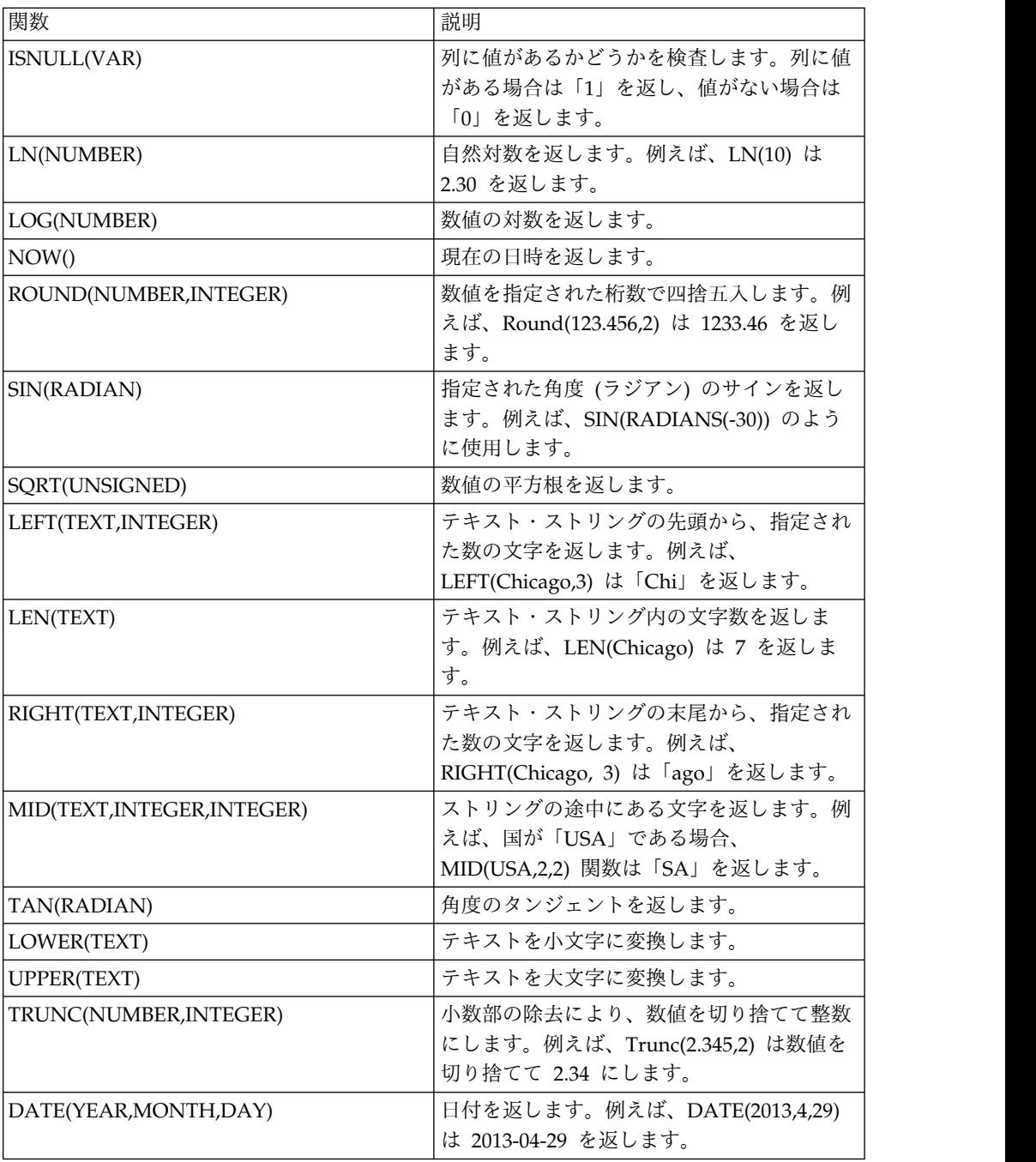

### マップの操作

QMF Vision では、ジオ・マップとバブル・マップを使用するダッシュボードを作 成し、適切な方法でデータが表示されるようにダッシュボードをカスタマイズでき ます。

#### このタスクについて

マップを使用するダッシュボードを作成するには、以下のようにします。

#### 手順

- 1. 「検出」ページでソースを開きます。
- 2. 「ツールボックス」を展開して目的のマップを選択します。
- 3. マップの見出し設定を適用します。詳しくは、 36 [ページの『ビジュアルのヘッ](#page-41-0) [ダーを作成』を](#page-41-0)参照してください。
- 4. 「図表スタイル」パネルで、リストからマップ・タイプを選択します。図表スタ イルについて詳しくは、 37 [ページの『ビジュアルの形式設定』を](#page-42-0)参照してくだ さい。
- 5. 「グループ・データ制限」リストで、マップに表示するデータを選択します。

#### タスクの結果

マップ上のデータ・ポイントをダブルクリックすると、ダッシュボードのデータを ドリルダウンできます。

### <span id="page-56-0"></span>特記事項

本書は米国 IBM が提供する製品およびサービスについて作成したものです。この 資料の他の言語版を IBM から入手できる場合があります。ただし、これを入手す るには、本製品または当該言語版製品を所有している必要がある場合があります。

本書に記載の製品、サービス、または機能が日本においては提供されていない場合 があります。日本で利用可能な製品、サービス、および機能については、日本 IBM の営業担当員にお尋ねください。本書で IBM 製品、プログラム、またはサービス に言及していても、その IBM 製品、プログラム、またはサービスのみが使用可能 であることを意味するものではありません。これらに代えて、IBM の知的所有権を 侵害することのない、機能的に同等の製品、プログラム、またはサービスを使用す ることができます。ただし、IBM 以外の製品とプログラムの操作またはサービスの 評価および検証は、お客様の責任で行っていただきます。

IBM は、本書に記載されている内容に関して特許権 (特許出願中のものを含む) を 保有している場合があります。本書の提供は、お客様にこれらの特許権について実 施権を許諾することを意味するものではありません。実施権についてのお問い合わ せは、書面にて下記宛先にお送りください。

〒*103-8510* 東京都中央区日本橋箱崎町*19*番*21*号 日本アイ・ビー・エム株式会社 法務・知的財産 知的財産権ライセンス渉外

IBM およびその直接または間接の子会社は、本書を特定物として現存するままの状 態で提供し、商品性の保証、特定目的適合性の保証および法律上の瑕疵担保責任を 含むすべての明示もしくは黙示の保証責任を負わないものとします。国または地域 によっては、法律の強行規定により、保証責任の制限が禁じられる場合、強行規定 の制限を受けるものとします。

この情報には、技術的に不適切な記述や誤植を含む場合があります。本書は定期的 に見直され、必要な変更は本書の次版に組み込まれます。 IBM は予告なしに、随 時、この文書に記載されている製品またはプログラムに対して、改良または変更を 行うことがあります。

本書において IBM 以外の Web サイトに言及している場合がありますが、便宜の ため記載しただけであり、決してそれらの Web サイトを推奨するものではありま せん。それらの Web サイトにある資料は、この IBM 製品の資料の一部ではあり ません。それらの Web サイトは、お客様自身の責任でご使用ください。

IBM は、お客様が提供するいかなる情報も、お客様に対してなんら義務も負うこと のない、自ら適切と信ずる方法で、使用もしくは配布することができるものとしま す。

<span id="page-57-0"></span>本プログラムのライセンス保持者で、(i) 独自に作成したプログラムとその他のプロ グラム (本プログラムを含む) との間での情報交換、および (ii) 交換された情報の 相互利用を可能にすることを目的として、本プログラムに関する情報を必要とする 方は、下記に連絡してください。

*IBM Director of Licensing IBM Corporation North Castle Drive, MD-NC119 Armonk, NY 10504-1785 US*

本プログラムに関する上記の情報は、適切な使用条件の下で使用することができま すが、有償の場合もあります。

本書で説明されているライセンス・プログラムまたはその他のライセンス資料は、 IBM 所定のプログラム契約の契約条項、IBM プログラムのご使用条件、またはそれ と同等の条項に基づいて、IBM より提供されます。

本書はプランニング目的としてのみ記述されています。記述内容は製品が使用可能 になる前に変更になる場合があります。

#### 著作権使用許諾:

本書には、様々なオペレーティング・プラットフォームでのプログラミング手法を 例示するサンプル・アプリケーション・プログラムがソース言語で掲載されていま す。お客様は、サンプル・プログラムが書かれているオペレーティング・プラット フォームのアプリケーション・プログラミング・インターフェースに準拠したアプ リケーション・プログラムの開発、使用、販売、配布を目的として、いかなる形式 においても、IBM に対価を支払うことなくこれを複製し、改変し、配布することが できます。このサンプル・プログラムは、あらゆる条件下における完全なテストを 経ていません。従って IBM は、これらのサンプル・プログラムについて信頼性、 利便性もしくは機能性があることをほのめかしたり、保証することはできません。 これらのサンプル・プログラムは特定物として現存するままの状態で提供されるも のであり、いかなる保証も提供されません。 IBM は、お客様の当該サンプル・プ ログラムの使用から生ずるいかなる損害に対しても一切の責任を負いません。

それぞれの複製物、サンプル・プログラムのいかなる部分、またはすべての派生的 創作物にも、次のように、著作権表示を入れていただく必要があります。

© (お客様の会社名) (西暦年).

このコードの一部は、IBM Corp. のサンプル・プログラムから取られています。 © Copyright IBM Corp. \_年を入れる\_.

#### 商標

IBM、IBM ロゴ、および ibm.com® は、世界の多くの国で登録された International Business Machines Corp. の商標です。他の製品名およびサービス名 等は、それぞれ IBM または各社の商標である場合があります。現時点での IBM の 商標リストについては、<http://www.ibm.com/legal/copytrade.shtml> をご覧くだ さい。

<span id="page-58-0"></span>Linux は、Linus Torvalds の米国およびその他の国における商標です。

Microsoft、Windows、Windows NT および Windows ロゴは、Microsoft Corporation の米国およびその他の国における商標です。

UNIX は The Open Group の米国およびその他の国における登録商標です。

Java™ およびすべての Java 関連の商標およびロゴは Oracle やその関連会社の米 国およびその他の国における商標または登録商標です。

#### 製品資料に関するご使用条件

これらの資料は、以下のご使用条件に同意していただける場合に限りご使用いただ けます。

適用範囲**:** IBM Web サイトのご利用条件に加えて、以下のご使用条件があります。

個人使用**:** これらの資料は、すべての著作権表示その他の所有権表示をしていただく ことを条件に、非商業的な個人による使用目的に限り複製することができます。た だし、IBM の明示的な承諾をえずに、これらの資料またはその一部について、二次 的著作物を作成したり、配布 (頒布、送信を含む) または表示 (上映を含む) するこ とはできません。

商業的使用**:** これらの資料は、すべての著作権表示その他の所有権表示をしていただ くことを条件に、お客様の企業内に限り、複製、配布、および表示することができ ます。ただし、IBM の明示的な承諾をえずにこれらの資料の二次的著作物を作成し たり、お客様の企業外で資料またはその一部を複製、配布、または表示することは できません。

権利**:** ここで明示的に許可されているもの以外に、資料や資料内に含まれる情報、デ ータ、ソフトウェア、またはその他の知的所有権に対するいかなる許可、ライセン ス、または権利を明示的にも黙示的にも付与するものではありません。

資料の使用が IBM の利益を損なうと判断された場合や、上記の条件が適切に守ら れていないと判断された場合、IBM はいつでも自らの判断により、ここで与えた許 可を撤回できるものとさせていただきます。

お客様がこの情報をダウンロード、輸出、または再輸出する際には、米国のすべて の輸出入 関連法規を含む、すべての関連法規を遵守するものとします。

IBM は、これらの資料の内容についていかなる保証もしません。これらの資料は、 特定物として現存するままの状態で提供され、商品性の保証、特定目的適合性の保 証および法律上の瑕疵担保責任を含むすべての明示もしくは黙示の保証責任なしで 提供されます。

### プライバシー・ポリシーに関する考慮事項

サービス・ソリューションとしてのソフトウェアも含めた IBM ソフトウェア製品 (「ソフトウェア・オファリング」) では、製品の使用に関する情報の収集、エン ド・ユーザーの使用感の向上、エンド・ユーザーとの対話またはその他の目的のた めに、Cookie はじめさまざまなテクノロジーを使用することがあります。多くの場

合、ソフトウェア・オファリングにより個人情報が収集されることはありません。 IBM の「ソフトウェア・オファリング」の一部には、個人情報を収集できる機能を 持つものがあります。ご使用の「ソフトウェア・オファリング」が、これらの Cookie およびそれに類するテクノロジーを通じてお客様による個人情報の収集を可 能にする場合、以下の具体的事項をご確認ください。

この「ソフトウェア・オファリング」は、Cookie もしくはその他のテクノロジーを 使用して個人情報を収集することはありません。

この「ソフトウェア・オファリング」が Cookie およびさまざまなテクノロジーを 使用してエンド・ユーザーから個人を特定できる情報を収集する機能を提供する場 合、 お客様は、このような情報を収集するにあたって適用される法律、ガイドライ ン等を遵守する必要があります。これには、エンドユーザーへの通知や同意の要求 も含まれますがそれらには限られません。

このような目的での Cookie を含む様々なテクノロジーの使用の詳細については、 IBM の『IBM オンラインでのプライバシー・ステートメント』 [\(http://www.ibm.com/privacy/details/jp/ja/\)](http://www.ibm.com/privacy/details/jp/ja/) の『クッキー、ウェブ・ビーコ ン、その他のテクノロジー』および『IBM Software Products and Software-as-a-Service Privacy Statement』[\(http://www.ibm.com/software/info/](http://www.ibm.com/software/info/product-privacy) [product-privacy\)](http://www.ibm.com/software/info/product-privacy) を参照してください。

### <span id="page-60-0"></span>索引

日本語, 数字, 英字, 特殊文字の順に配列されてい ます。なお, 濁音と半濁音は清音と同等に扱われて います。

### [ア行]

[アクセス](#page-10-0) 5 アプリケーション QMF Vision [のインストール](#page-8-0) 3 [インストール](#page-8-0) 3, [4](#page-9-0)

# [カ行]

[会社](#page-13-0) 8 [階層](#page-24-0) 19 [概要](#page-6-0) 1 [カテゴリー](#page-50-0) 45 [共有](#page-48-0) 43 許可 [設定](#page-12-0) 7 [グループ](#page-12-0) 7 [計算関数](#page-52-0) 47 検出 [編集](#page-36-0) 31 [コラボレーション](#page-48-0) 43

# [サ行]

[照会](#page-24-0) 19 [商標](#page-57-0) 52 新規ユーザー [登録](#page-16-0) 11 [図表スタイル](#page-42-0) 37 [設定の概説](#page-16-0) 11 操作 [データ](#page-23-0) 18

# [タ行]

[タグ付け](#page-44-0) 39 [ダッシュボード](#page-26-0) 21 [作成](#page-26-0) 21 [編集](#page-37-0) 32 [「ホーム」ページ](#page-26-0) 21 [ダッシュボード設定](#page-45-0) 40 [データ変換](#page-42-0) 37 データ・ソース [接続](#page-22-0) 17 [データ・パック](#page-30-0) 25

[データ・ページ](#page-26-0) 21 [テーマ](#page-13-0) 8 特記事項 [法定](#page-56-0) 51

## [ハ行]

```
パスワード
 更新 7
ビジュアル
 グラフ 27
ビジュアルの関連付け 40 表 46
表示
 ダッシュボード 39
表示設定 8
フィルター・コンテナー 40
ヘッダー 36
「ホーム」ページ 13
```
# [マ行]

[マップ](#page-54-0) 49

# [ヤ行]

ユーザー [追加](#page-12-0) 7 [用語](#page-20-0) 15

# [ラ行]

ライセンス [適用](#page-17-0) 12 [リファレンス](#page-50-0) 45 リンク IBM [以外の](#page-58-0) Web サイト 53

### **E**

[ERD](#page-30-0) 25

### **L**

[LDAP](#page-16-0) 11

IBM®

プログラム番号: 5650-DB2 5615-DB2 5697-QM2

Printed in Japan

GC43-3484-00

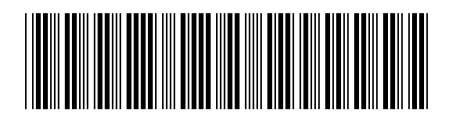

日本アイ・ビー・エム株式会社 〒103-8510 東京都中央区日本橋箱崎町19-21